# **SmartMobile Plus**

Beknopte gebruikershandleiding voor de Connect Me-softphone

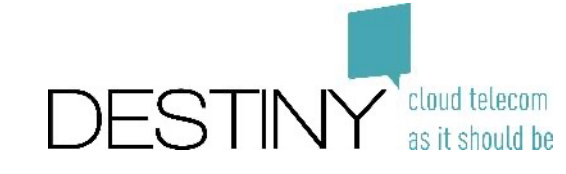

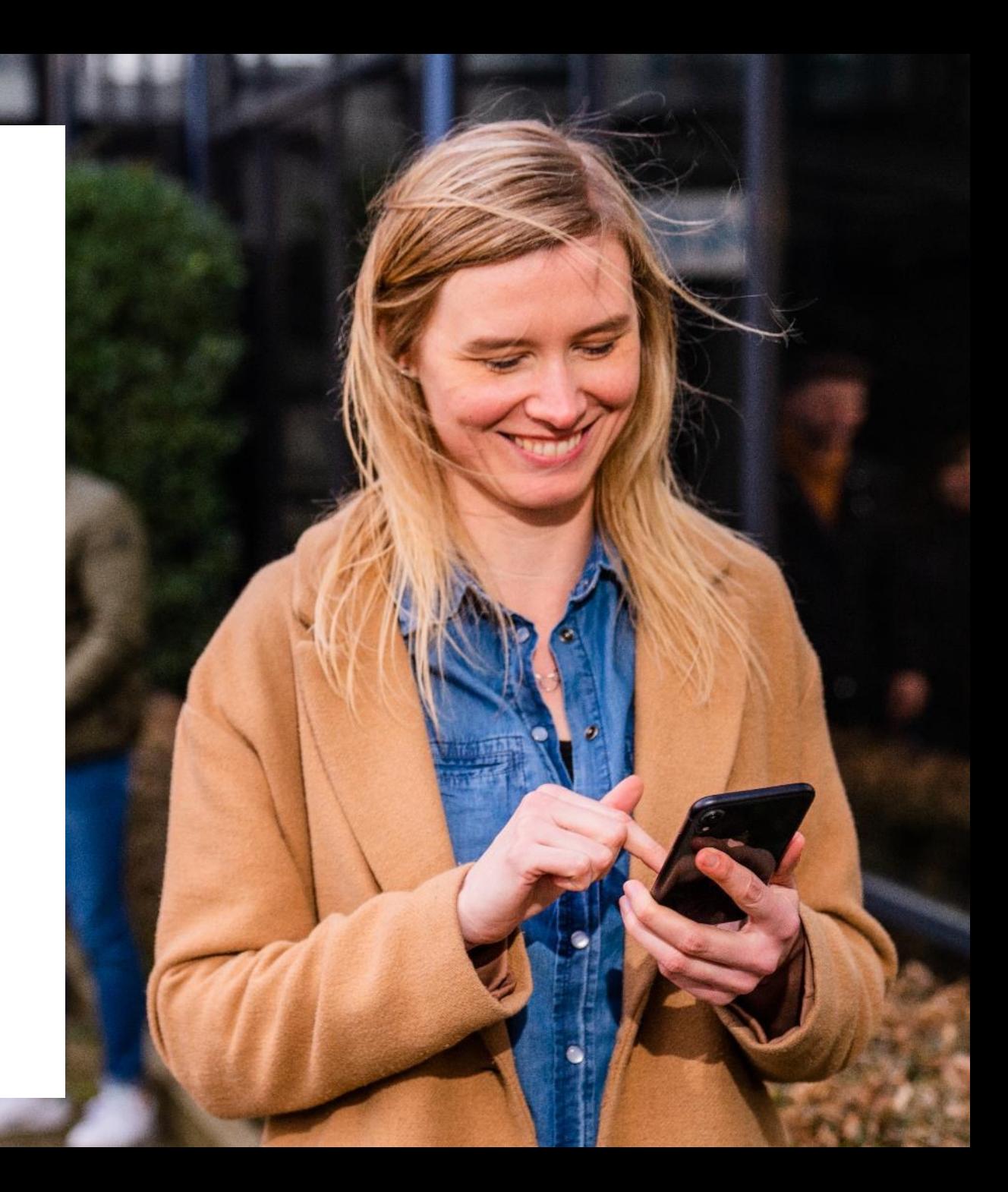

## **Inhoud**

- Verbinding maken
- Je profiel
- Basisfuncties
	- Telefonie
	- Contactpersonen
	- Chat
- Geavanceerde instellingen
	- Integraties
	- Wachtrijen
	- FMU-configuratie

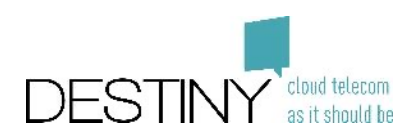

# **Verbinding maken**

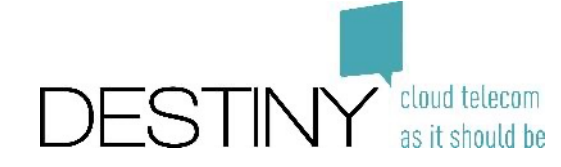

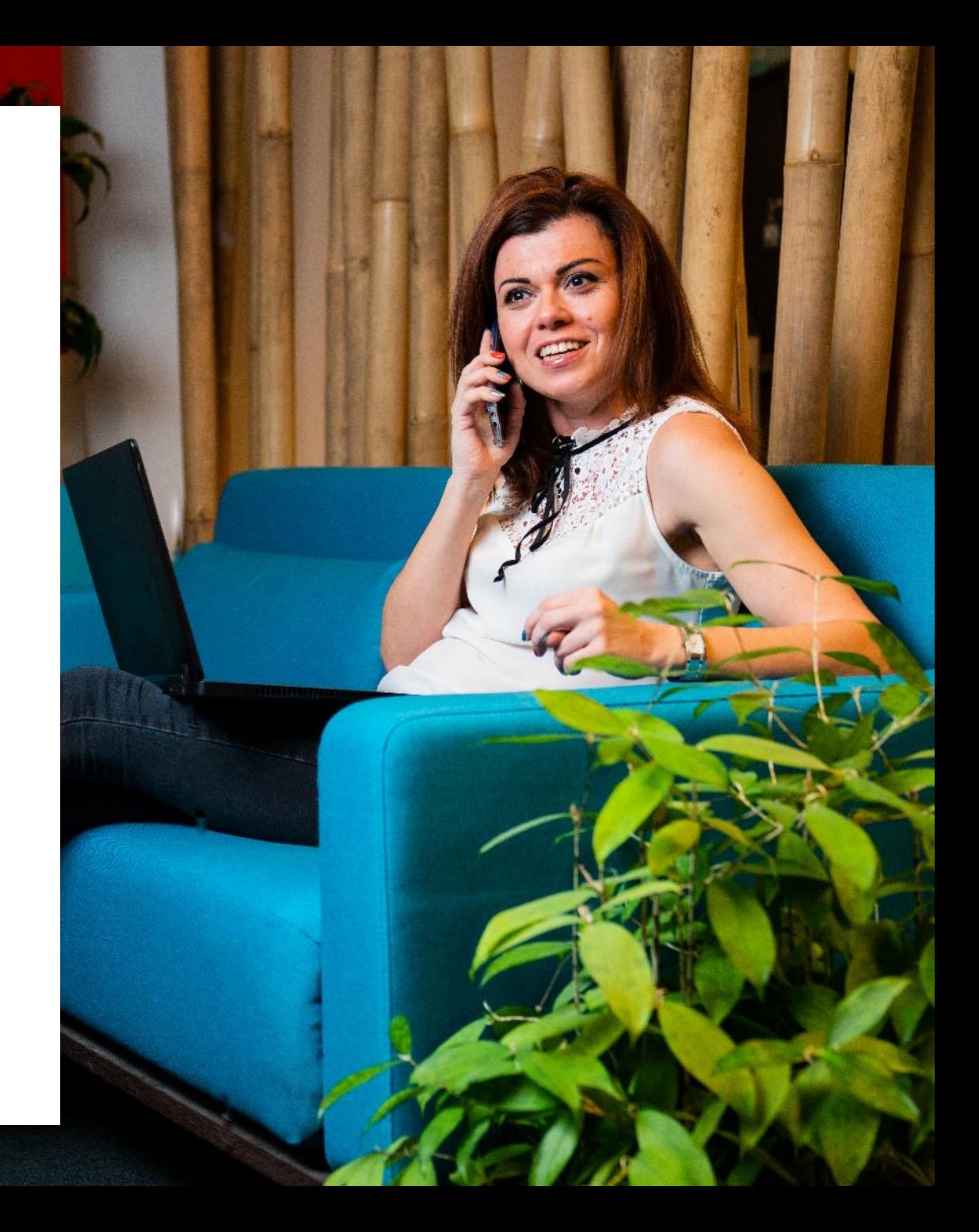

## **De applicatie openen**

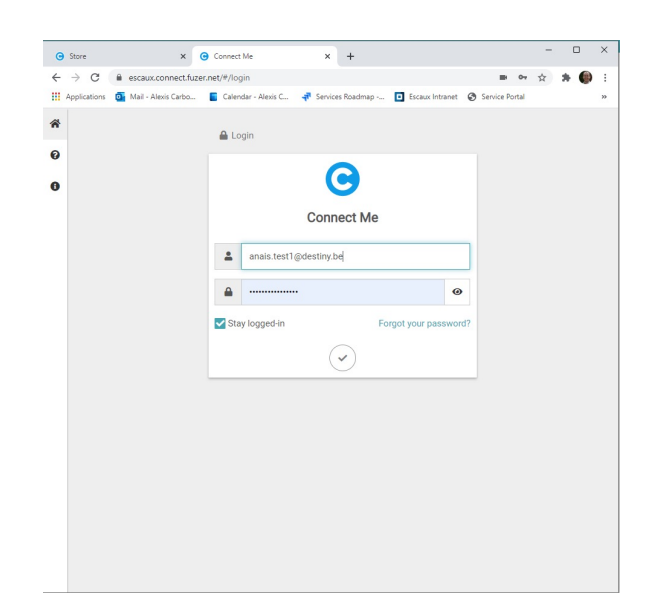

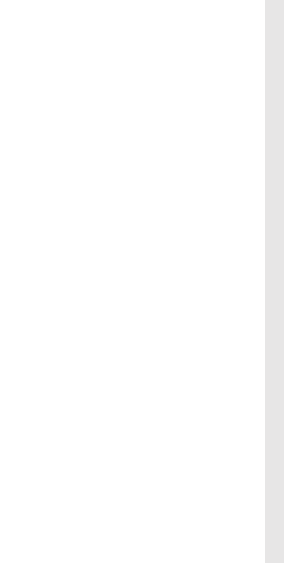

Gebruik een ondersteunde **browser** (Chrome of Firefox) en voer de Connect Me URL in die je van je IT-beheerder hebt ontvangen

Download de (Window (https://sto en meld je aa van je IT-b ont

\* Je kunt de applicatie ook op je mobiele telefoon downloaden via Google Play of de Ap

## **Eerste aanmelding – Webapplicatie**

- Voer je e-mailadres in
- Voer je wachtwoord in *Als je van je IT-beheerder geen wachtwoord hebt ontvangen, klik je op "Forgot your password?"*

• Je ontvangt dan een e-mail waarmee je je wachtwoord kunt resetten. Volg de stappen in de email

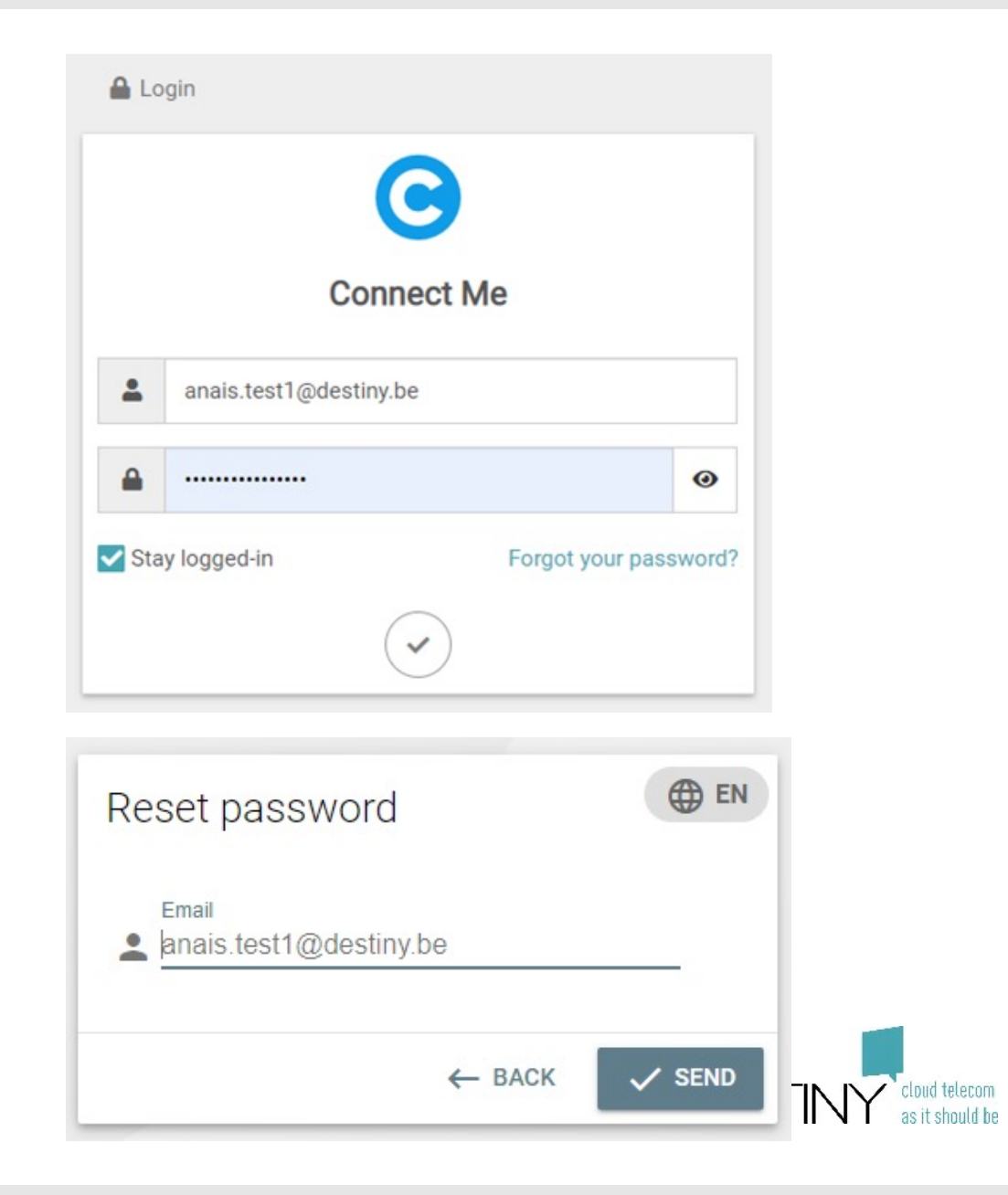

## **Eerste aanmelding – Windows-desktopapplicatie**

- Voer je Connect Me URL in
- Pas je instellingen naar wens aan:
	- Automatisch opstarten
	- Pop-up voor inkomende oproepen
	- Detectie van telefoonnummers (klikken om te bellen wanneer je een tekst "kopieert")
	- Integratie van externe applicaties (Microsoft Teams, Jitsi enz.)
- Voer je e-mailadres in
- Voer je wachtwoord in *Als je van je IT-beheerder geen wachtwoord hebt ontvangen, klik je op "Forgot your password?"*

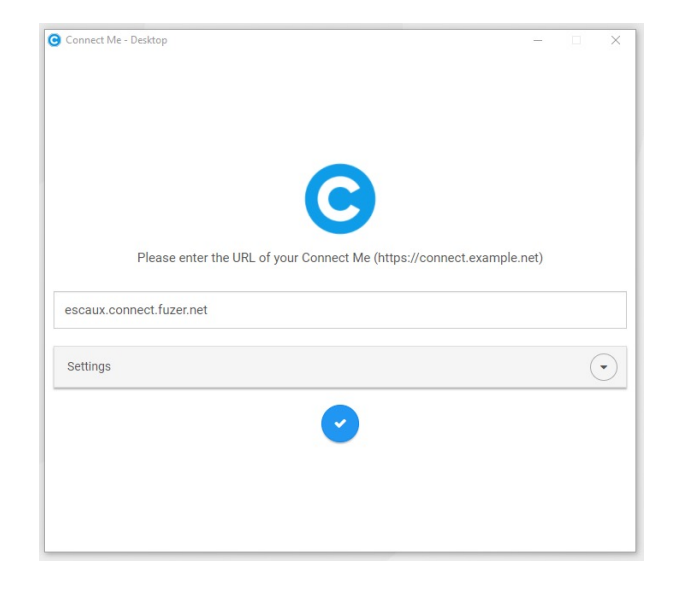

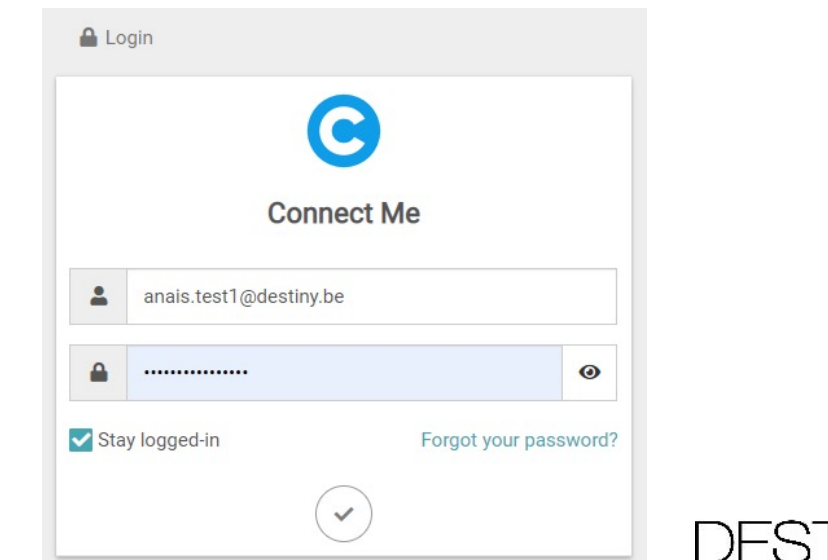

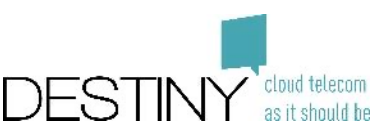

# **Je profiel**

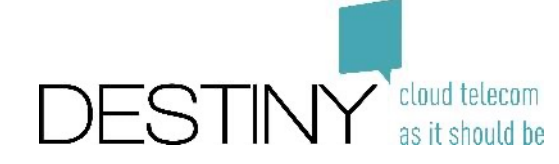

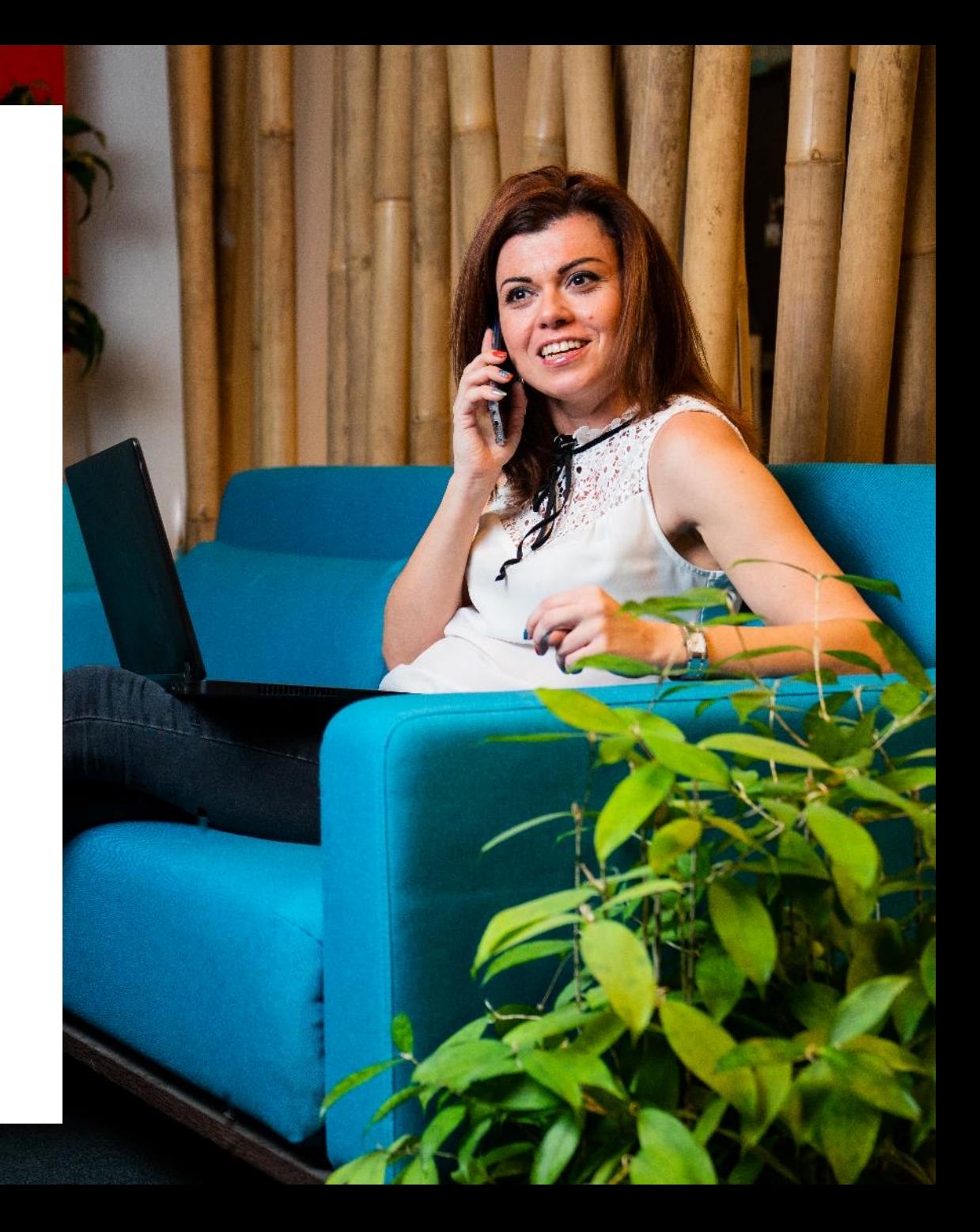

### **Je kaart**

- Je kunt je foto wijzigen
- Je kunt je statusmelding wijzigen

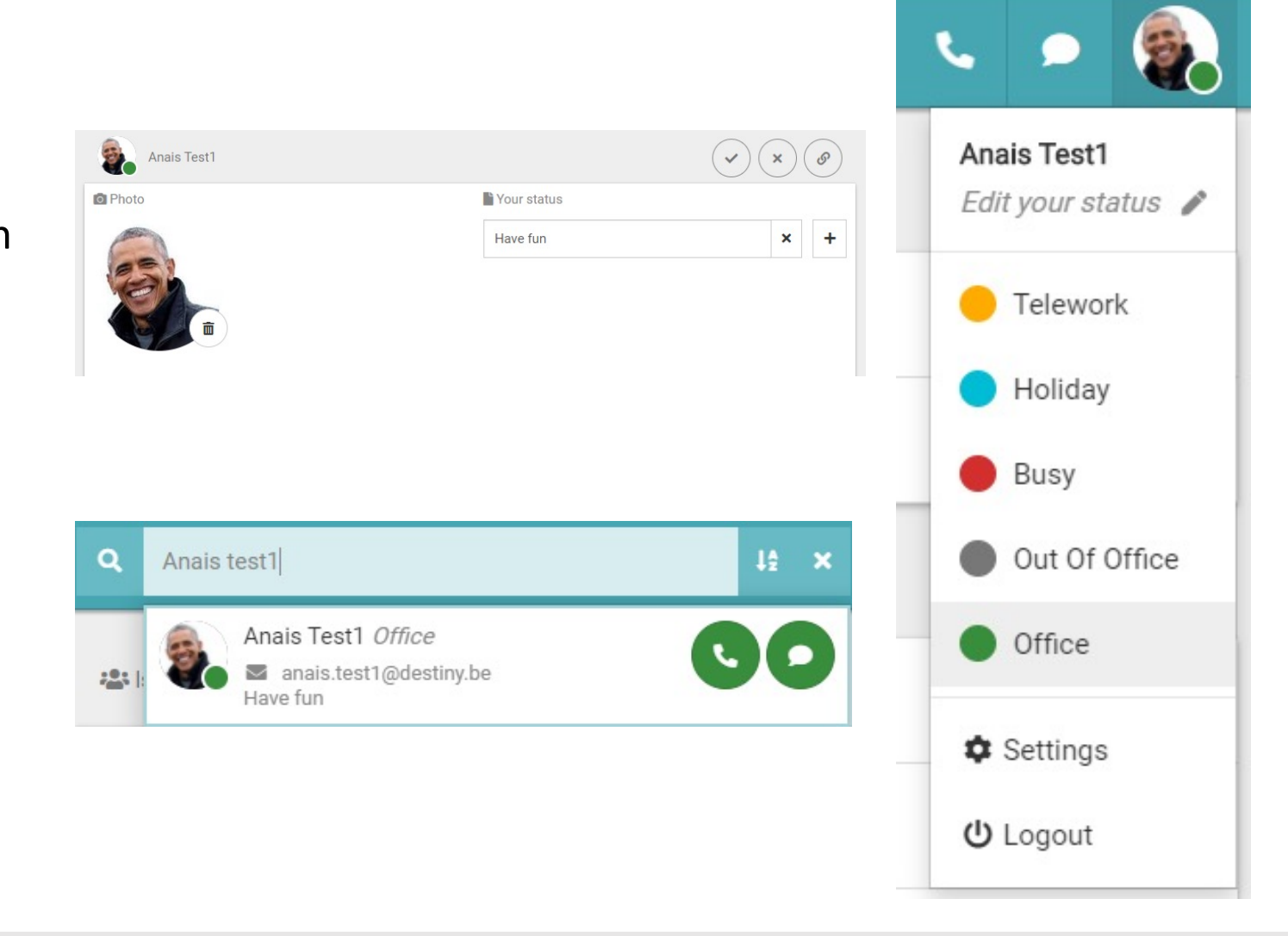

• Je foto en statusmelding zijn zichtbaar voor je collega's

## **Je oproepstatus**

• Hier kun je je status wijzigen

• Je foto, status en statusmelding zijn zichtbaar voor je collega's

• Je kunt ook je mobiele status selecteren

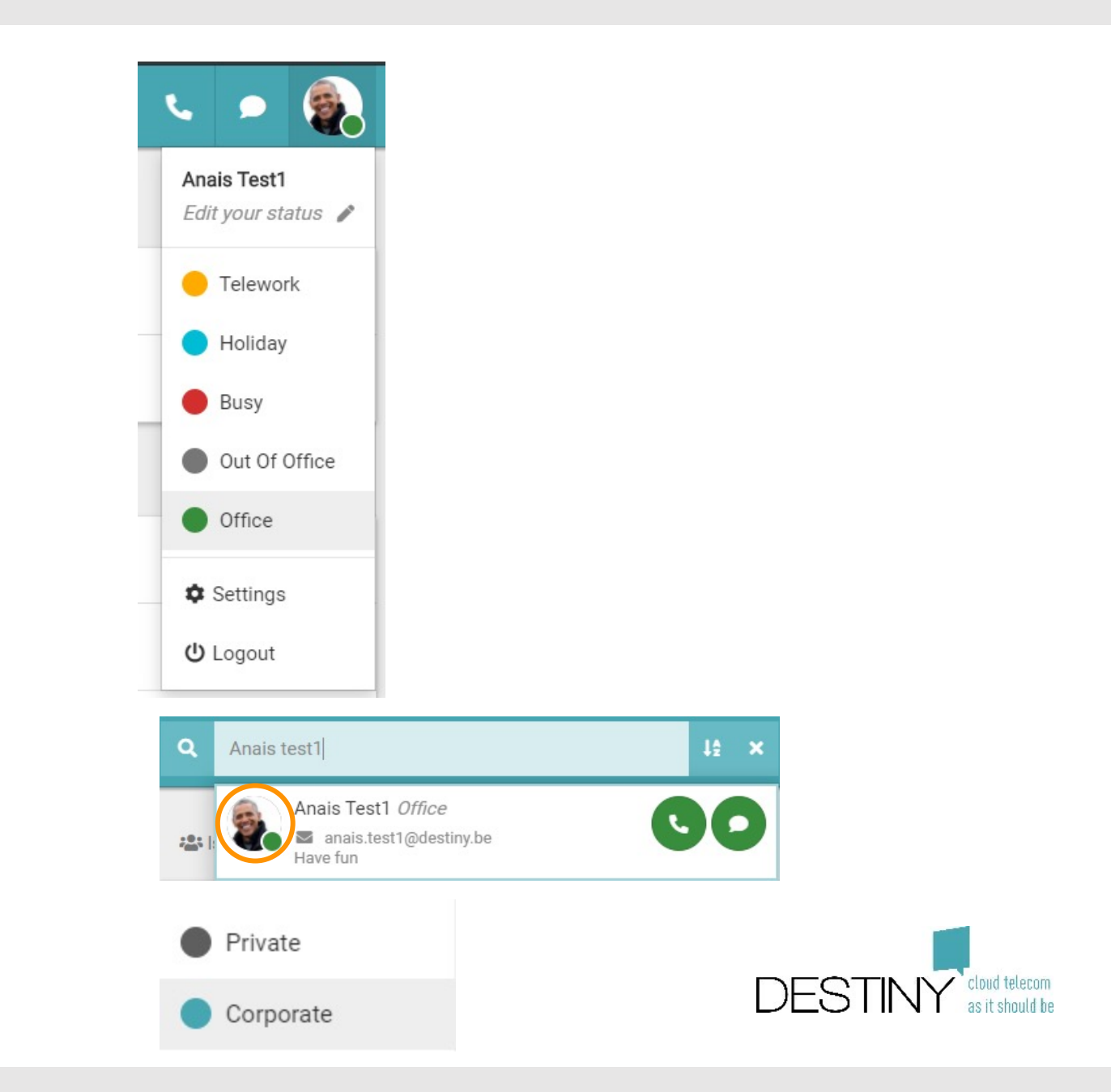

# **Telefonie**

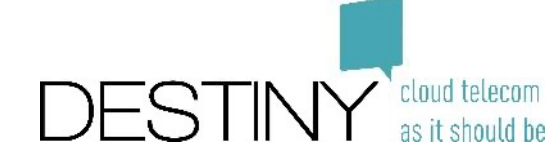

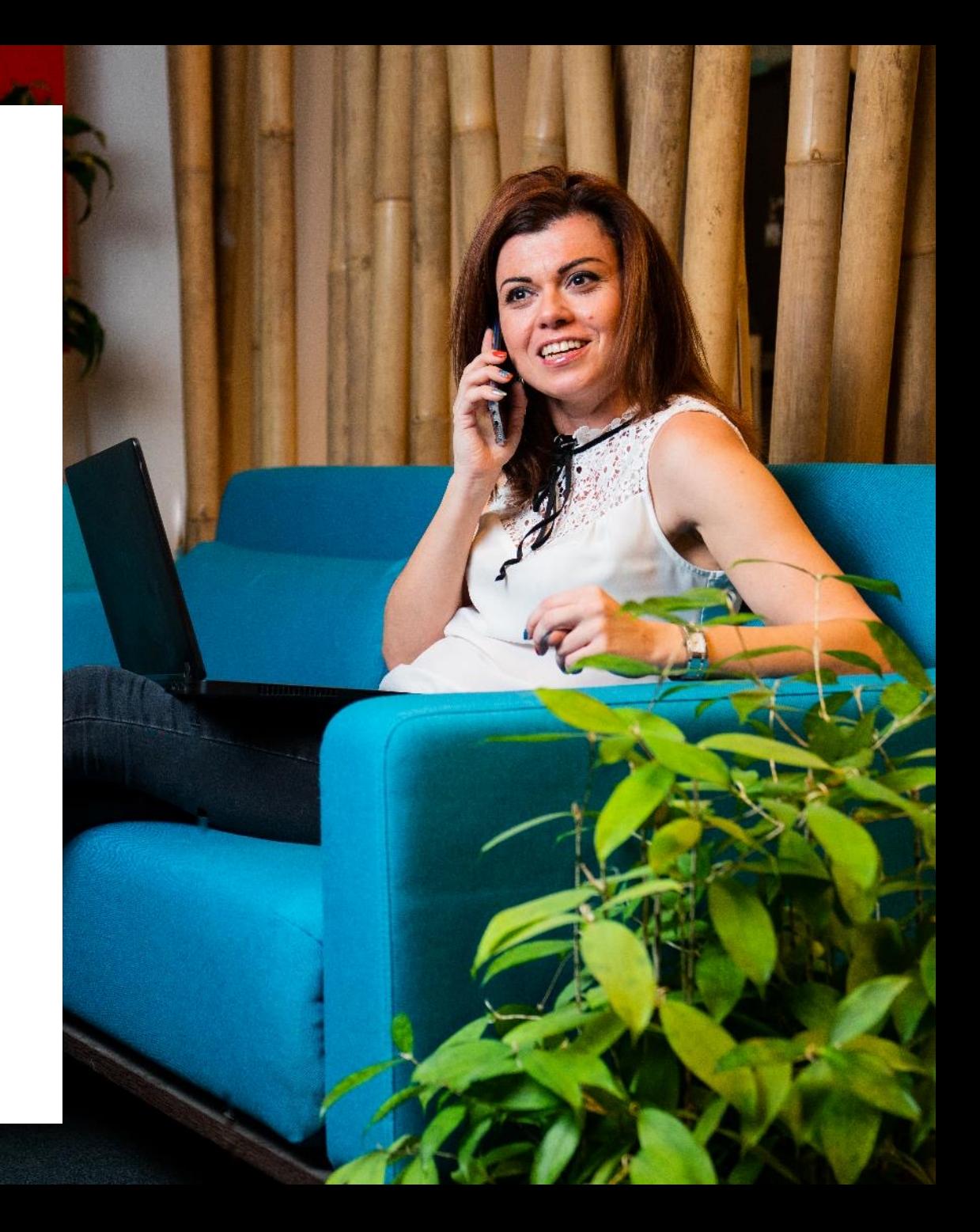

### **Standaardconfiguratie van je telefonie**

#### • **Toestellen**

- Fysieke telefoon = primair toestel
- Connect Me = secundair toestel
- **Nummerweergave**
	- Je normale nummer wordt weergegeven

#### • **Oproepflow**

- Verschillende statussen
- Eerst gaan het primaire en secundaire toestel over
- Na 30 seconden gaat de oproep over op voicemail
- Je kunt je voicemailberichten beluisteren door 8500 te bellen. De standaard pincode is 4646

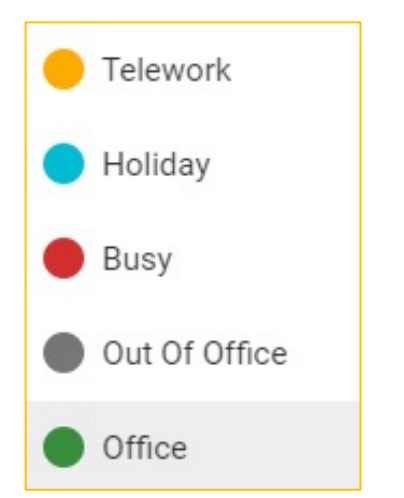

 $\mathbf{L}$ 

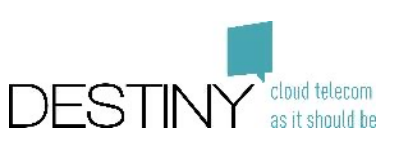

### **Bellen**

### • **Optie 1**

- Voer het nummer in
- Druk op enter om te bellen

### • **Optie 2**

- Zoek een contactpersoon
- Klik op het telefoonpictogram
- Kies het nummer waarmee je wilt bellen

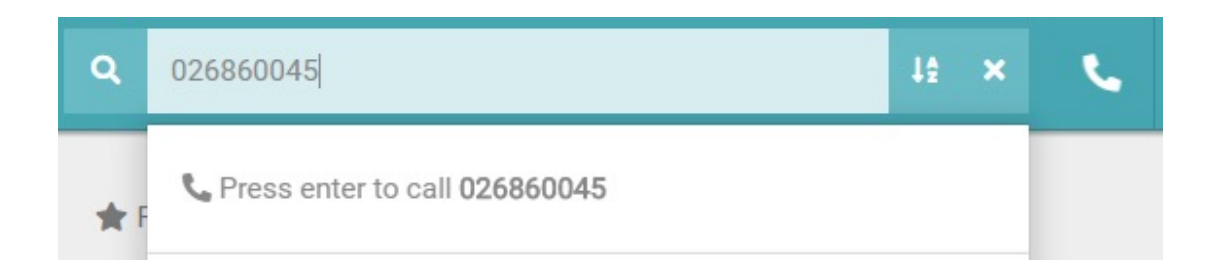

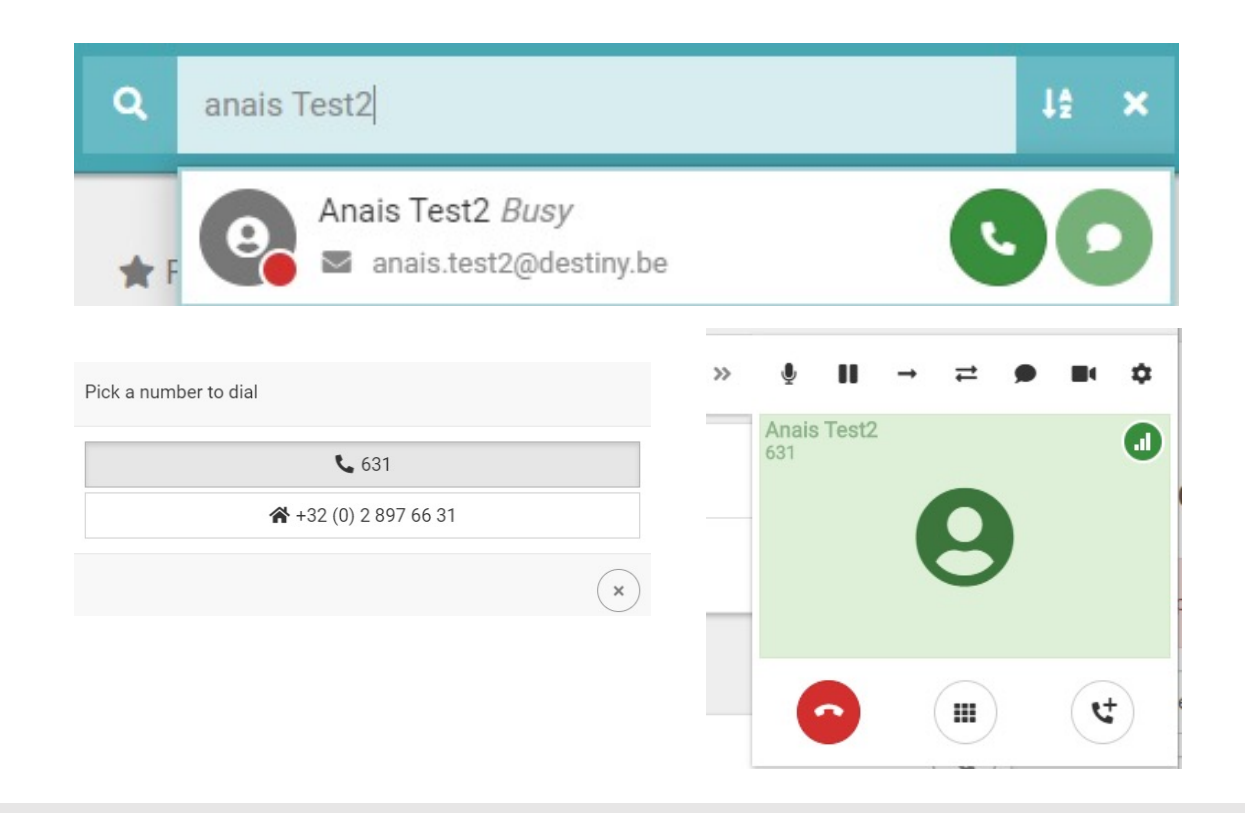

## **Voicemailberichten beluisteren**

### • **Via Connect Me**

- Bel 8500
- Voer je pincode in, gevolgd door #

### • **Via een fysieke telefoon**

- Bel 8500
- Voer je pincode in, gevolgd door #
- Heb je geen voicemailberichten, dan kun je een welkomstbericht opnemen

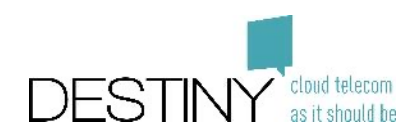

### **Bellen**

- Dempen dempen opheffen (beller hoort niets)
- In de wacht (beller hoort muziek)
- Direct doorverbinden
- Aangekondigd doorverbinden (je spreekt met de andere persoon voordat je de beller doorverbindt)
- Chatten (alleen beschikbaar tijdens gesprekken met een collega)
- Videobellen (alleen beschikbaar tijdens gesprekken met een collega)
- Media-apparaat kiezen (speaker, headset enz)
- Gesprek beëindigen
- Toetsenblok openen (klik opnieuw op het toetsenblok om het oproepscherm weer te openen)
- Een tweede gesprek starten (je kunt doorverbinden of wisselen tussen gesprekken)

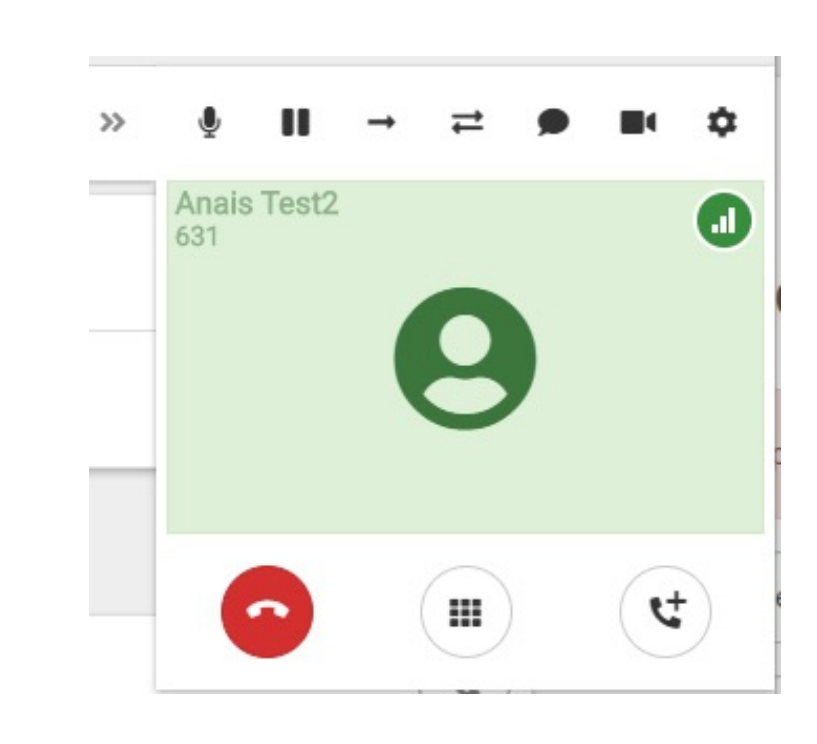

 $\bullet$ 

₩

ピ

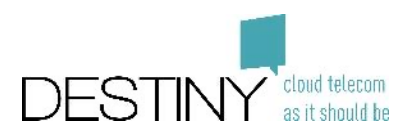

### **Doorverbinden**

- Direct doorverbinden naar iemand in je lijst met contactpersonen
	- Klik op de pijl
	- Zoek de contactpersoon
- Direct doorverbinden naar een nummer
	- Klik op de pijl
	- Voer het nummer in (+3226860901)
	- Klik op enter
	- De oproep wordt doorverbonden
- Aangekondigd doorverbinden
	- Klik op de dubbele pijl
	- Voer het nummer in (zelfde wijze als direct doorverbinden)
	- Spreek met de persoon naar wie je gaat doorverbinden
	- Verbind door wanneer je klaar bent

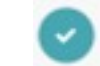

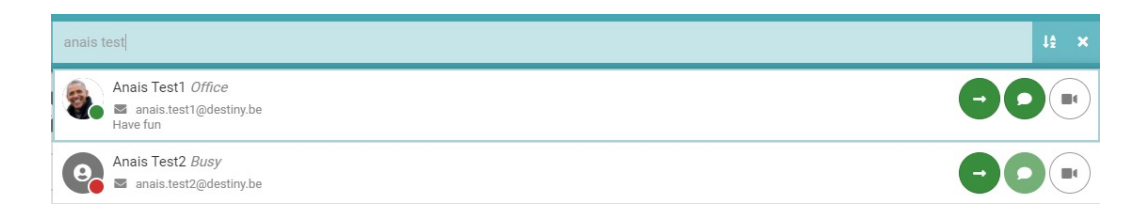

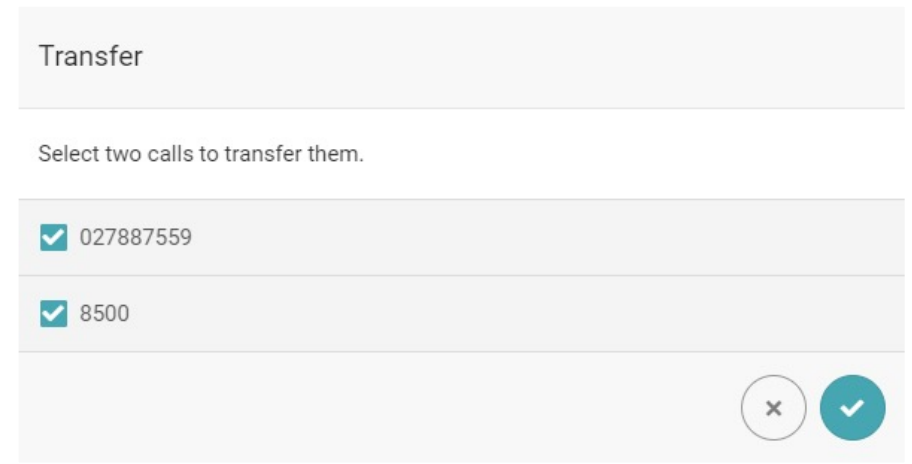

### **Doorschakelen naar een ander nummer**

- Ga naar de configuratie-opties
	- Ga naar "Settings" (Instellingen)
	- Ga naar "Communication Server"  $\blacksquare$  C (Communicatieserver)
	- Ga naar "Communication Flow" (Communicatieflow)
	- Kies je doorschakeloptie
- Geef aan welk type oproepen moet worden doorgeschakeld

• Voer het nummer in

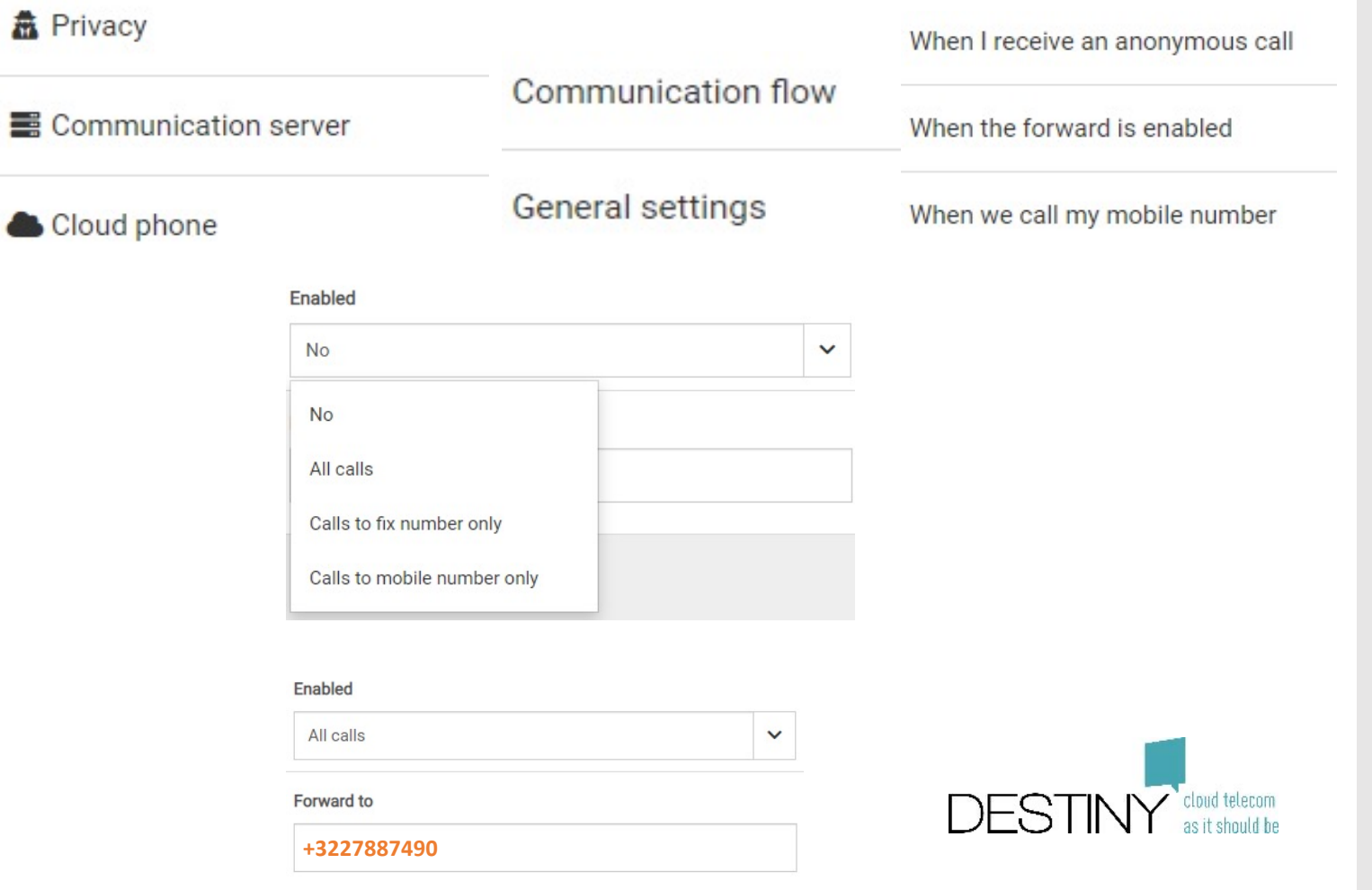

### **Sneltoetsen wijzigen (Polycom)**

- Ga naar Connect Me
	- Kies "Settings" (Instellingen)
	- Kies "Communication Server" (Communicatieserver)
	- Kies "General Settings" (Algemene instellingen)
	- Kies "Phone Settings" (Telefooninstellingen)
	- Kies "Polycom"
- Ga naar de sneltoetsen
- Op het tabblad "Action" (Actie)
	- Voor BLF: voer in het veld "Number" (Nummer) een toestel in
	- Sneltoets: voer in het veld "Number" (Nummer) een extern nummer in

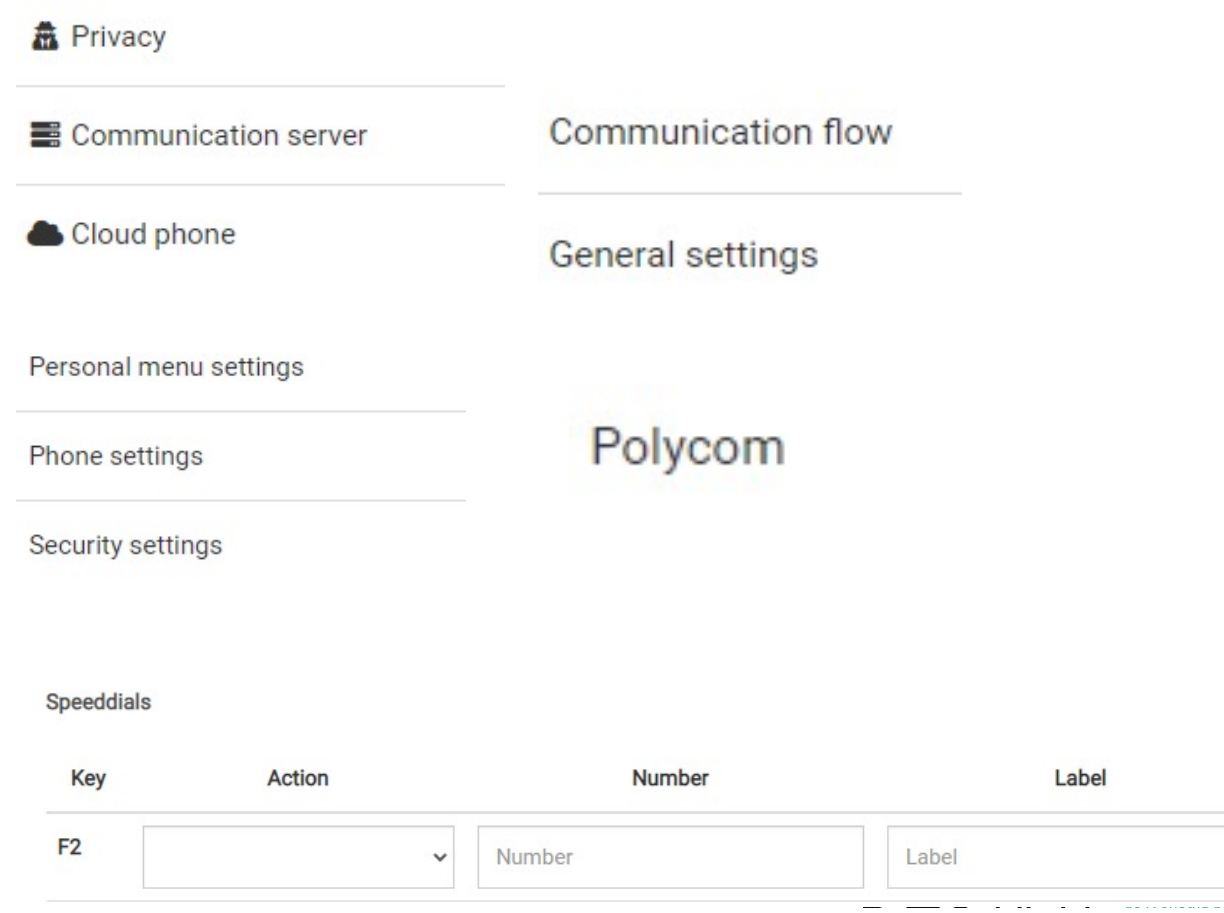

# **Contactpersonen**

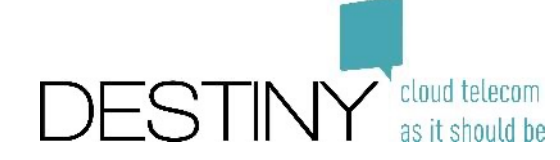

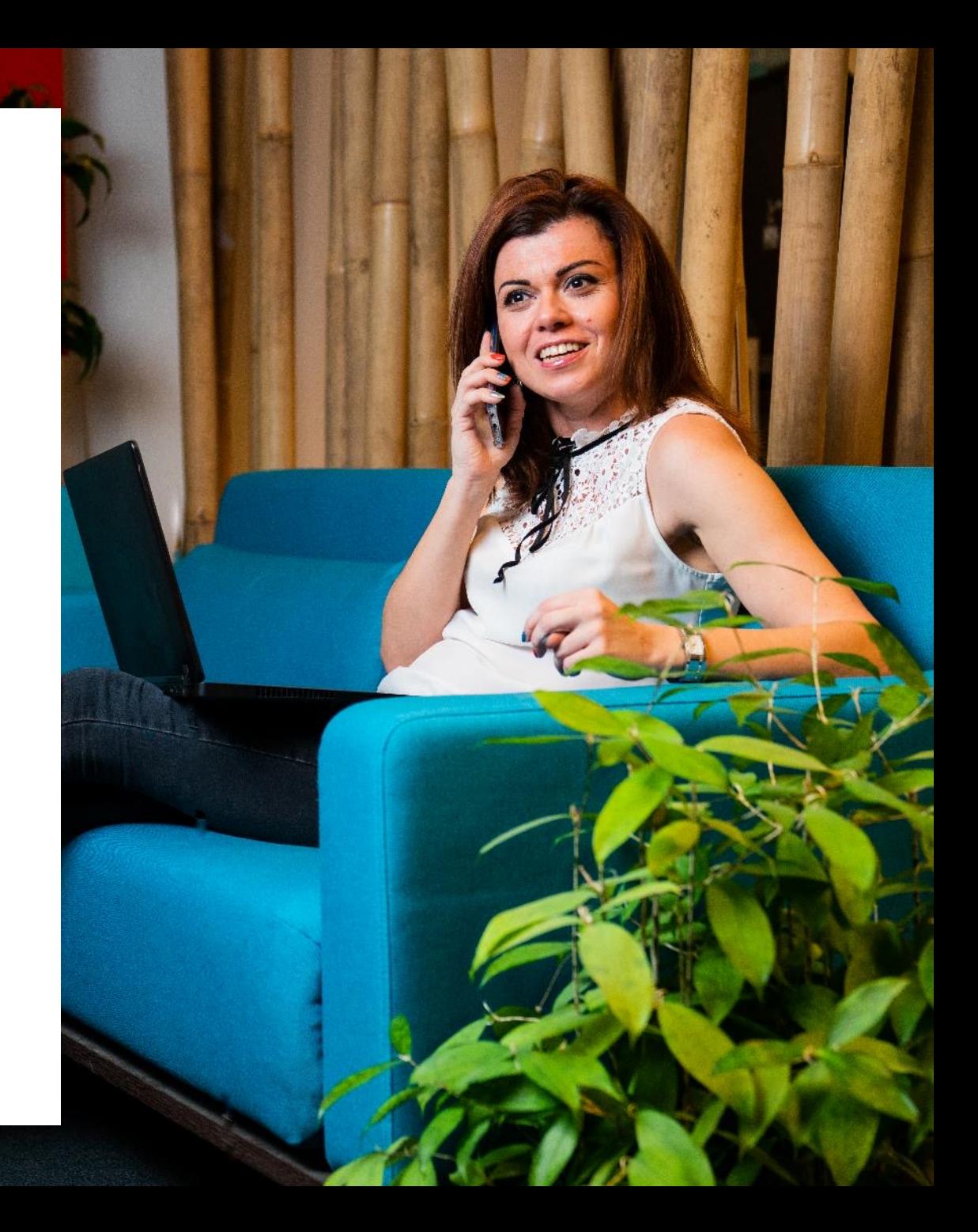

## **Homepagina – Favorieten**

• Zoek een contactpersoon en voeg deze toe aan de groep

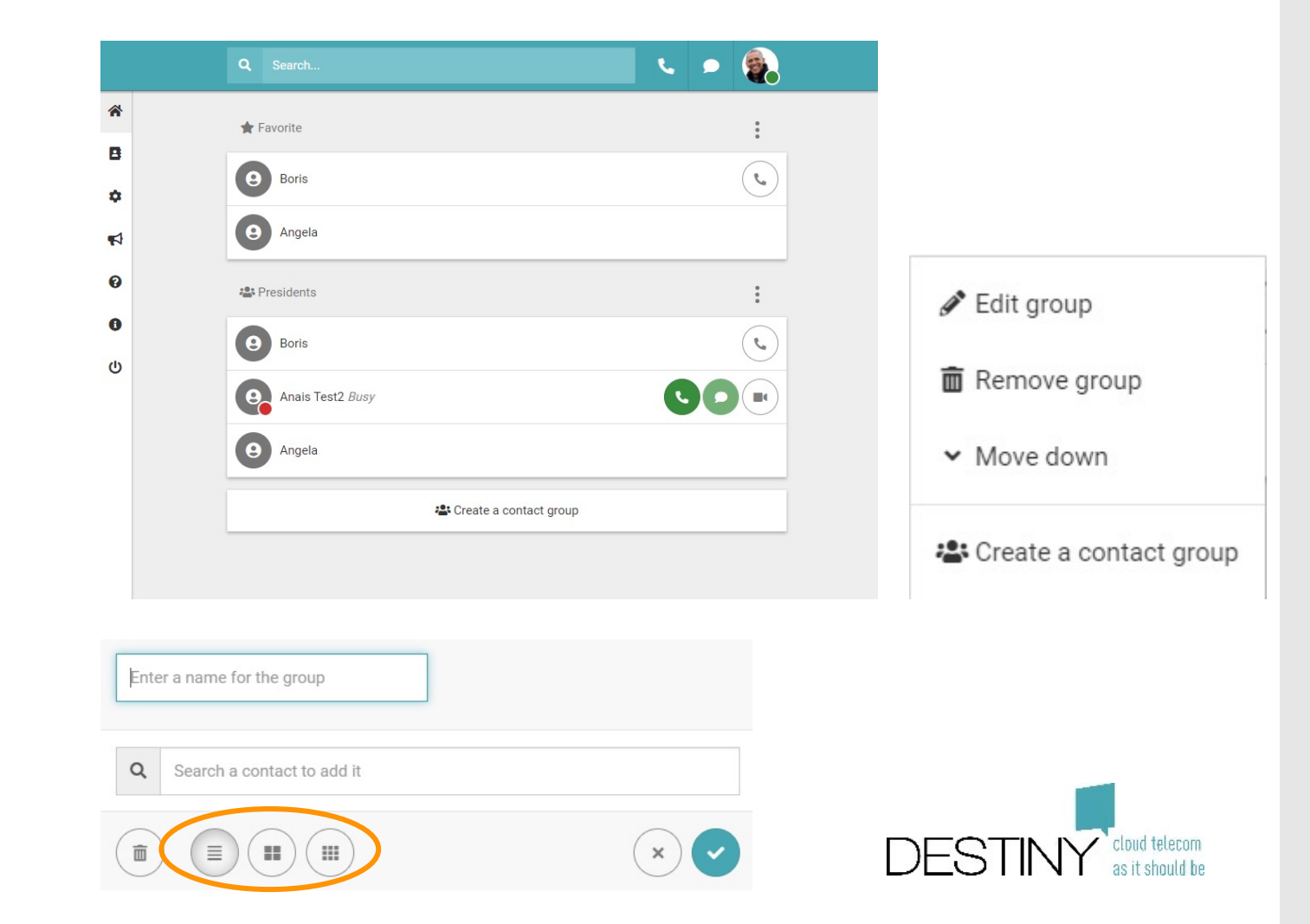

• Wijzig desgewenst de weergave van contactpersonen (1, 2 of 3 kolommen)

### **Een contactpersoon toevoegen/verwijderen**

- **Optie 1: pagina "Personal contacts" (Persoonlijke contactpersonen)**
	- Klik op "Add contact" (Contactpersoon toevoegen)
	- Als u een contactpersoon selecteert, kunt u deze verwijderen
		- $\mathbf 0$
- **Optie 2: oproepgeschiedenis**
	- Klik op "Add contact" (Contactpersoon toevoegen)

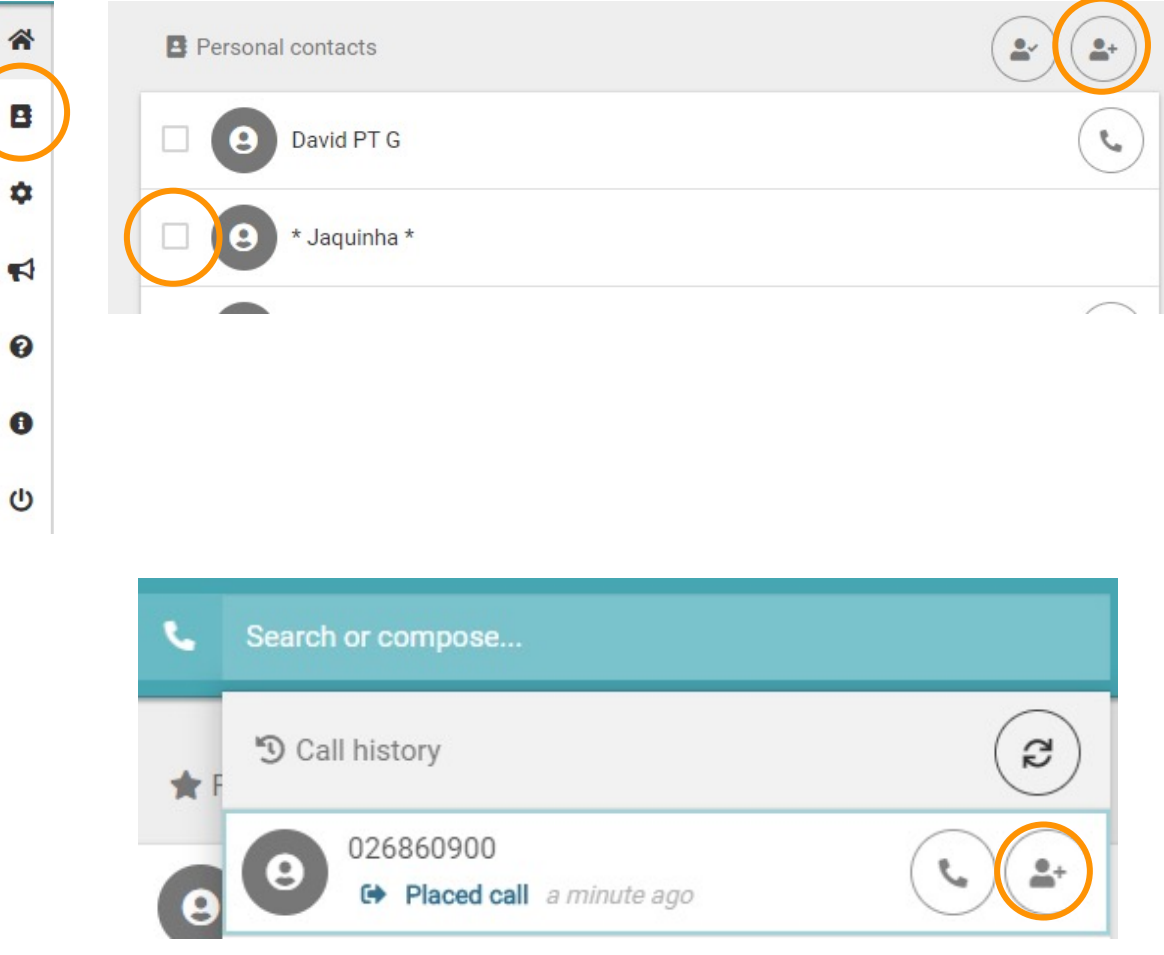

### **Een contactpersoon delen**

• Open de "vCard" van een persoonlijke contactpersoon.

• Wijzigingen in de "vCard" van een contactpersoon zijn zichtbaar voor alle gebruikers

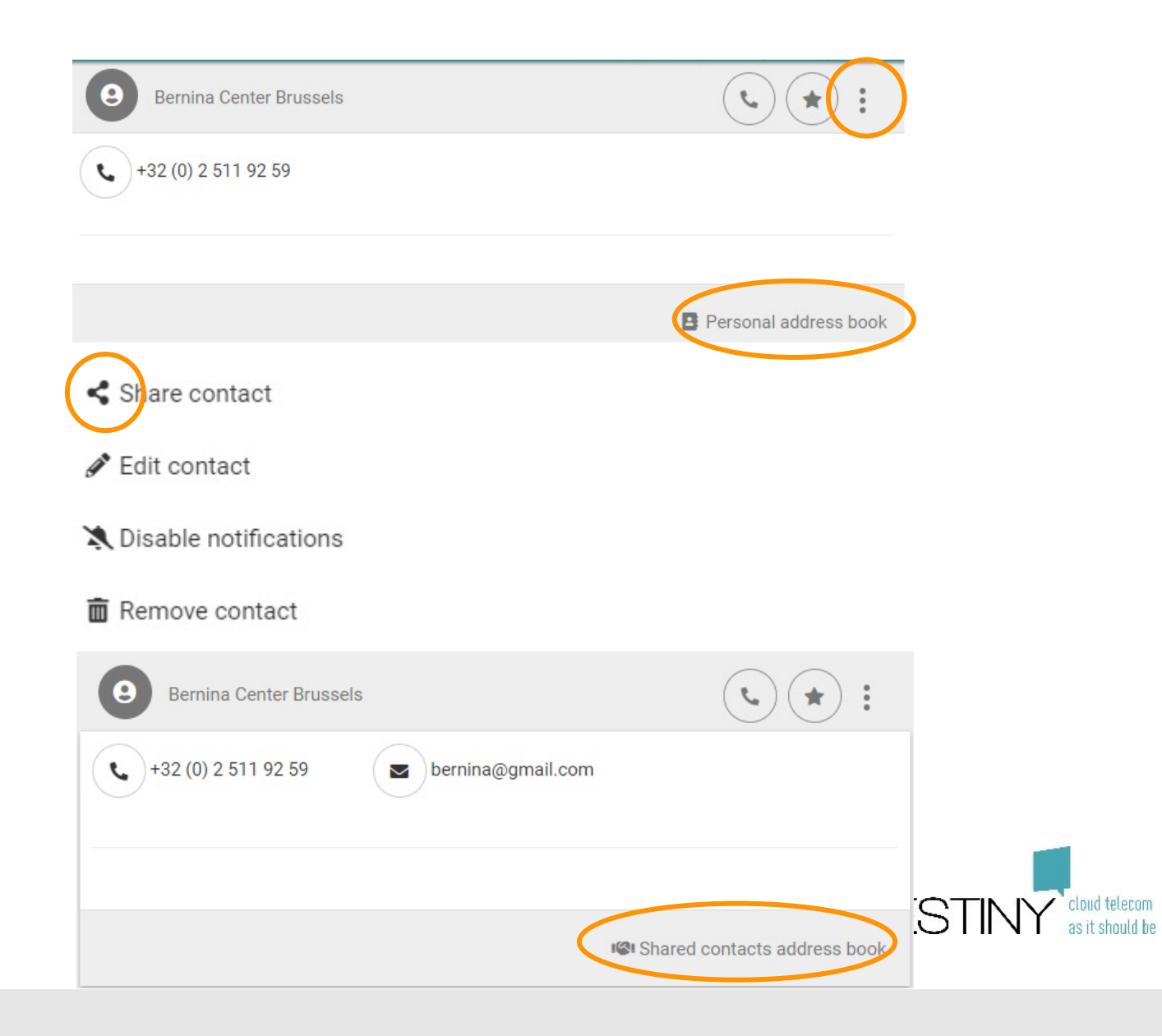

# **Chat**

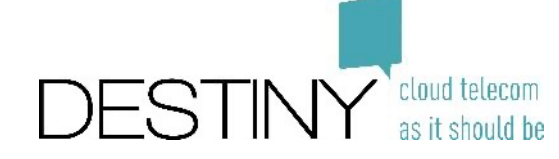

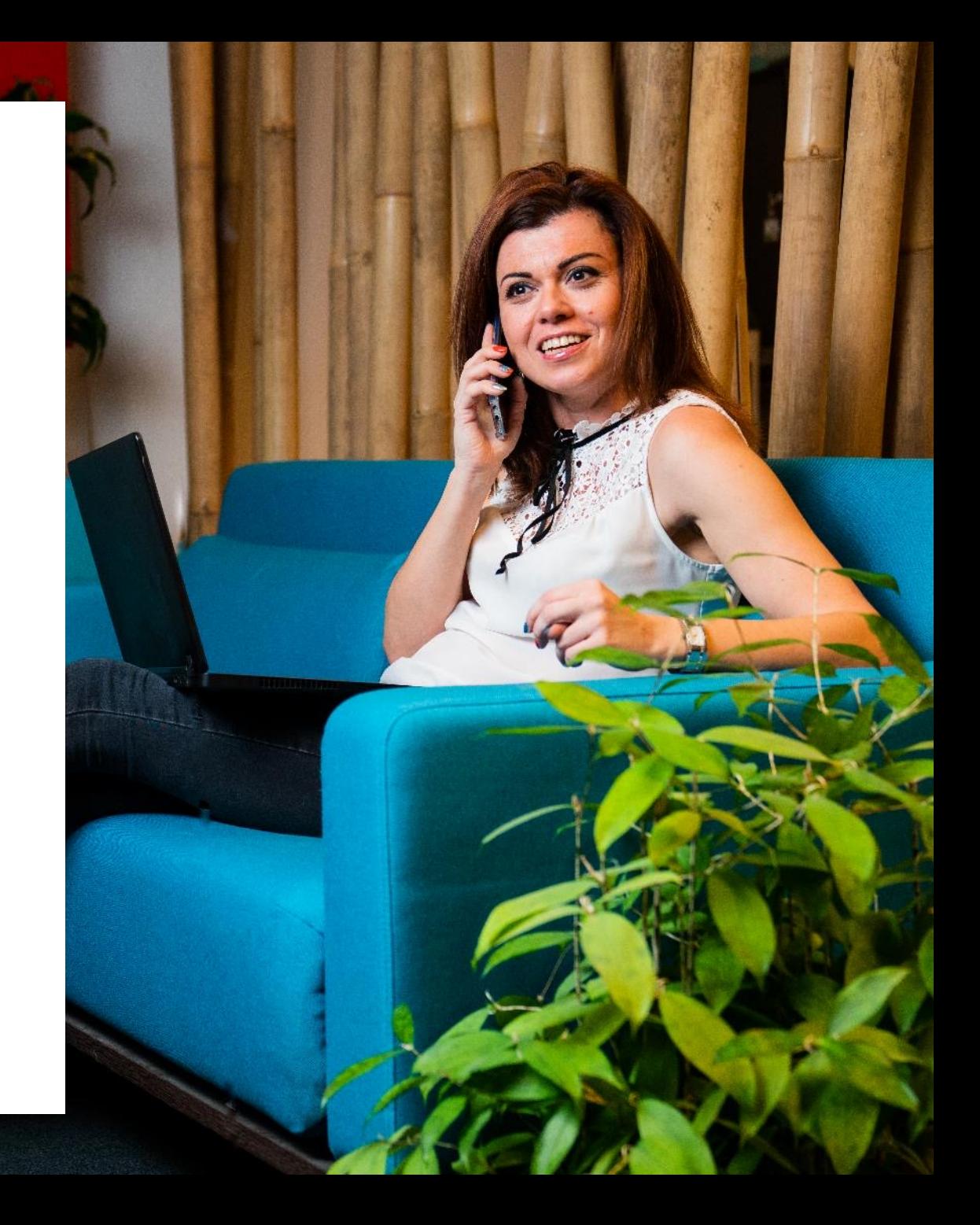

### **Chatfuncties**

- Chatstatussen bekijken
	- Chat verzonden  $\checkmark$
	- $\checkmark$ • Chat ontvangen
	- Chat gelezen  $\checkmark$   $\checkmark$
- Afbeeldingen kopiëren/plakken
	- Eén week zichtbaar
- Bestanden bijvoegen
	- Eén week beschikbaar

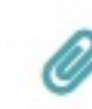

**O** *Write somethin* 

• Emoji's gebruiken

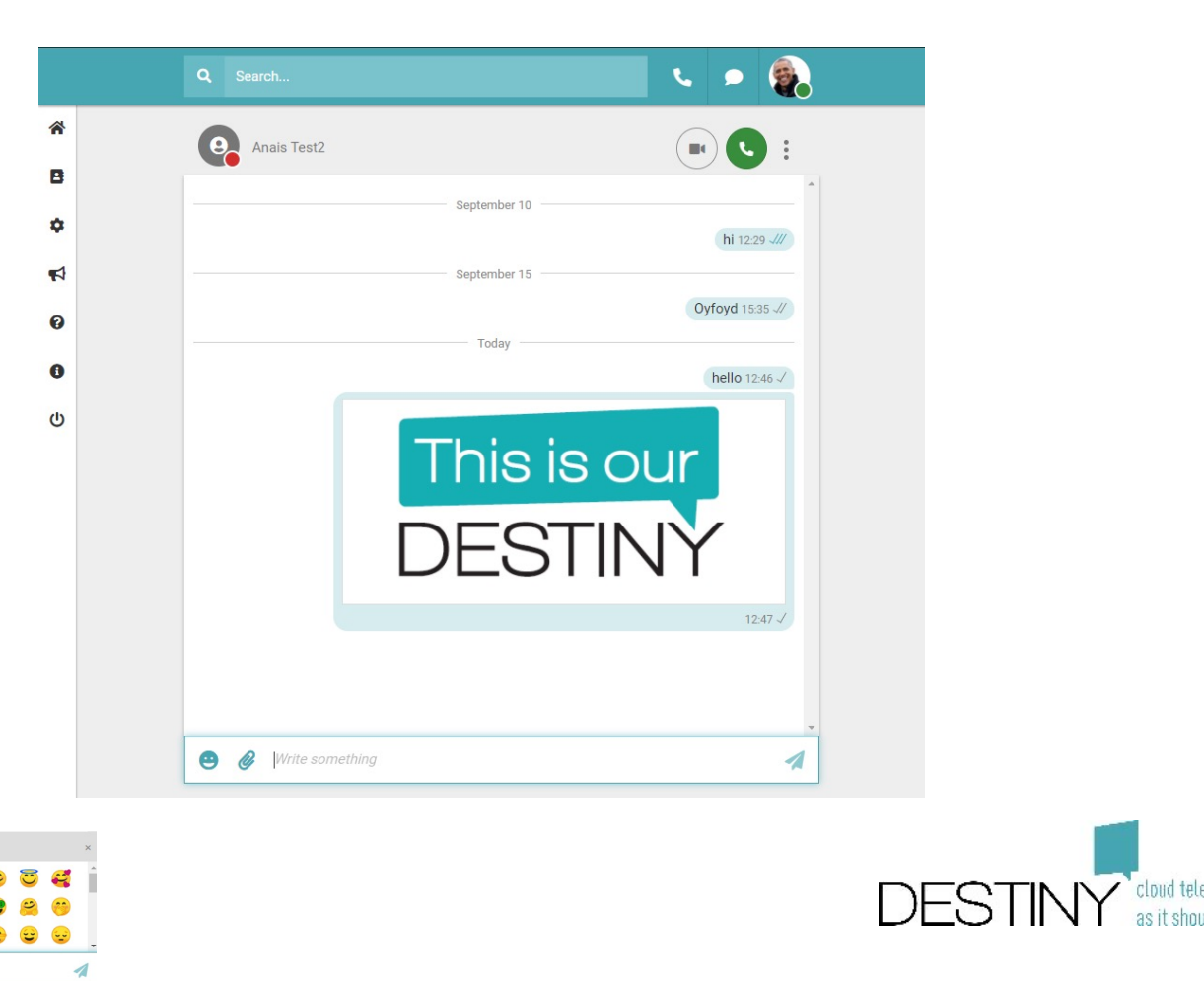

### **Chatten met collega's**

- **Optie 1: Zoek in je chatgeschiedenis naar een collega**
- **Optie 2: Zoek in je contactpersonen**
	- Lichtgroen: je kunt chatten, maar de contactpersoon is niet online
	- Donkergroen: je kunt chatten en de contactpersoon is online
	-
- **Andere opties: telkens wanneer het chatpictogram wordt weergegeven**

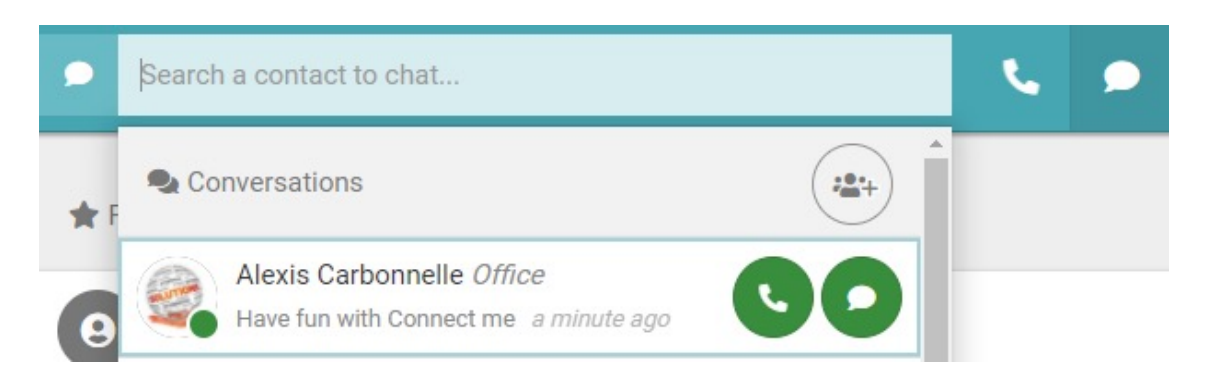

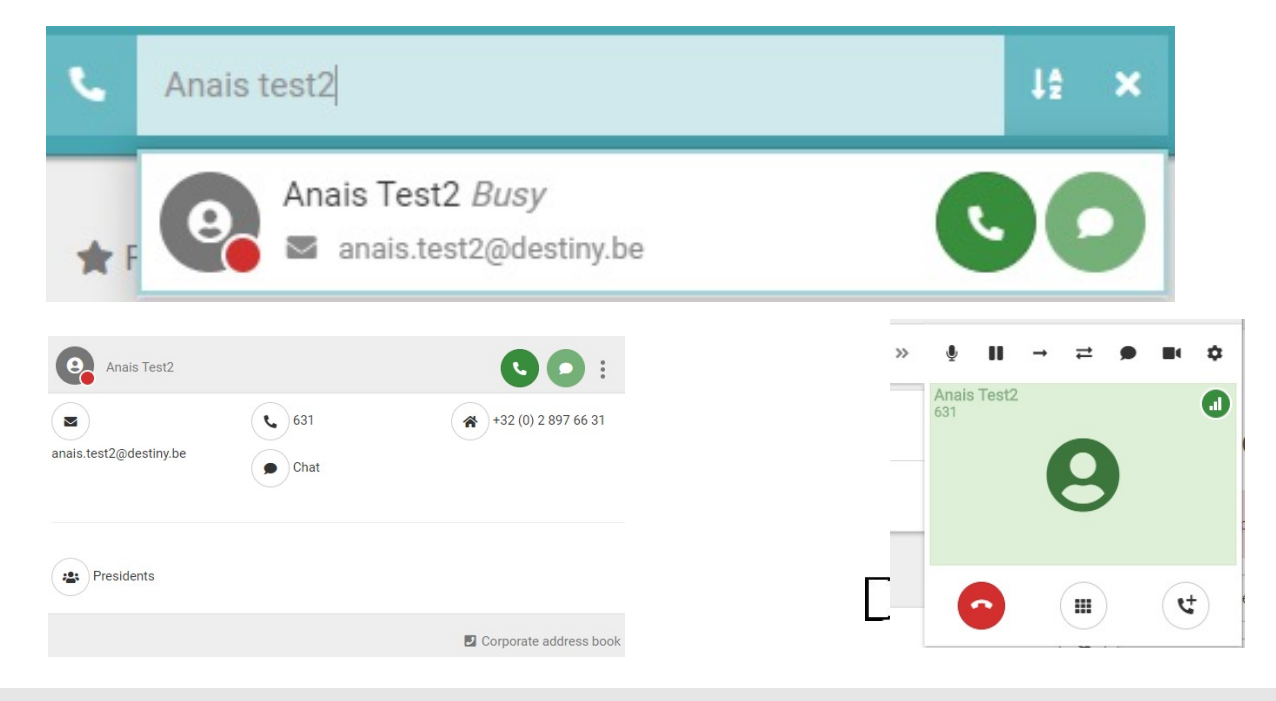

## **Een groepschat maken**

- **Optie 1: via je chatgeschiedenis**
	- Maak een chatgroep
	- Zoek een naam
	- Zoek leden
	- Voeg ze toe aan de groep
- **Optie 2: via een 1-op-1-chat**
	- Maak een chatgroep
	- Je contactpersoon wordt automatisch toegevoegd aan de chatgroep

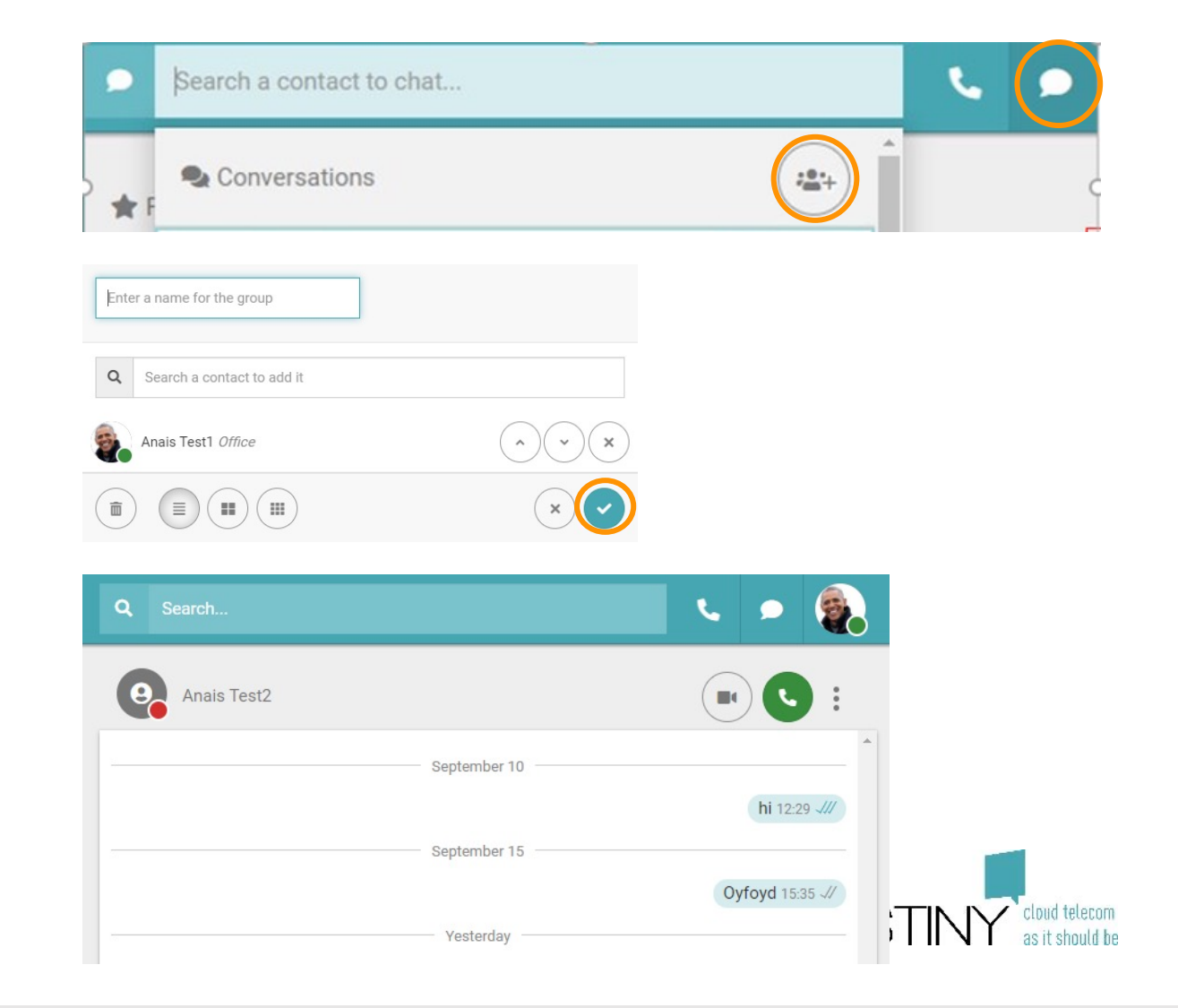

# **Aangepaste indeling**

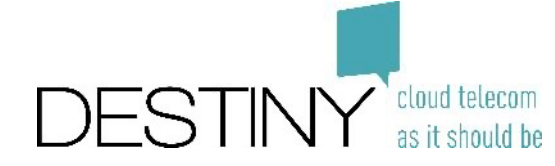

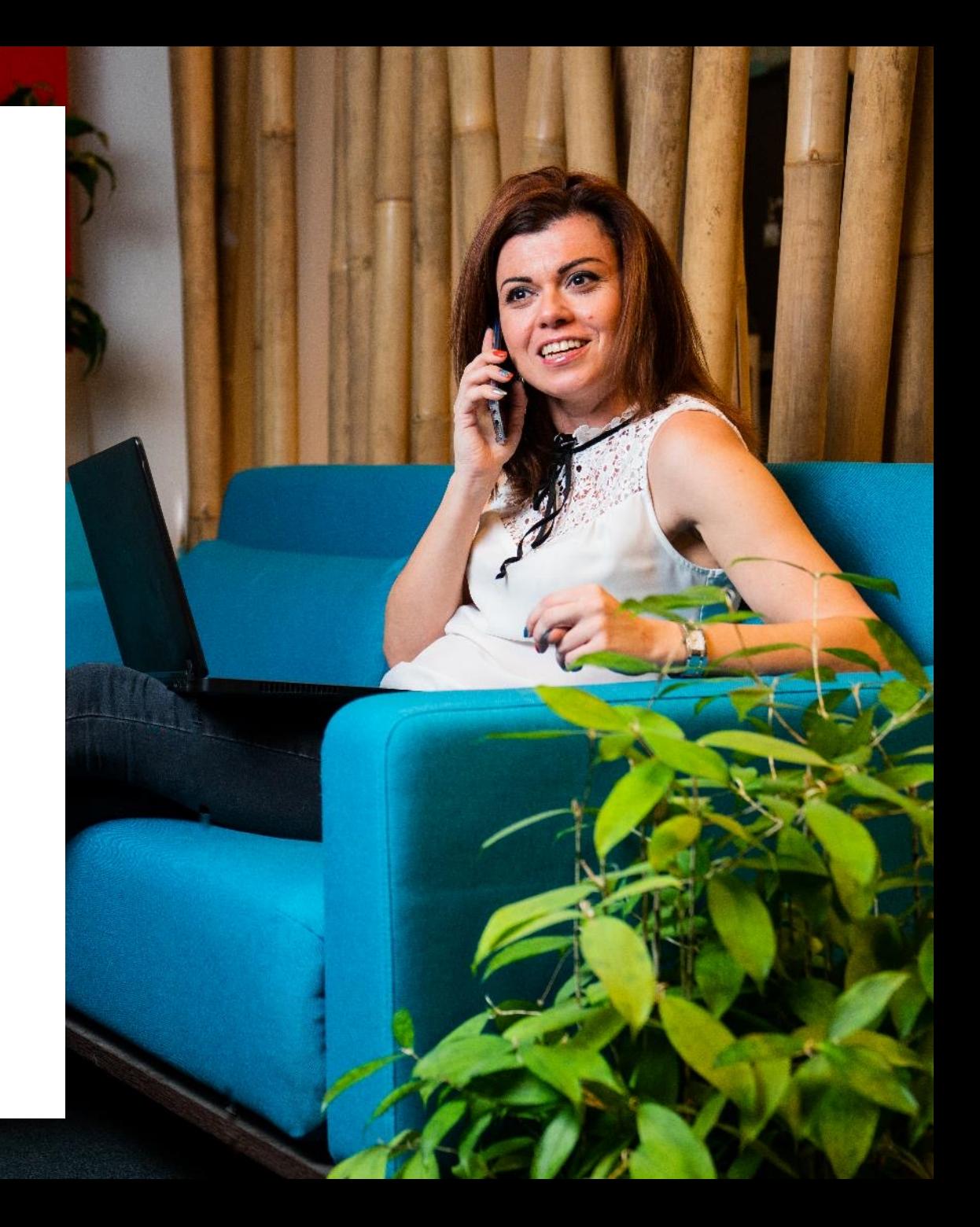

## **De configuratie van je status wijzigen**

#### **Configuratie van communicatieflow**

- Onvoorwaardelijk doorschakelen
- Oproepflow afhankelijk van status en herkomst van oproep (intern/extern)
- Wat te doen als je in gesprek bent

#### **Algemene instellingen**

- Weer te geven nummer
- Belangrijke nummers (je team, je assistent, je receptie enz)
- Beltijd
- Telefooninstellingen (in geval van Mitel of Polycom kun je sneltoetsen configureren)

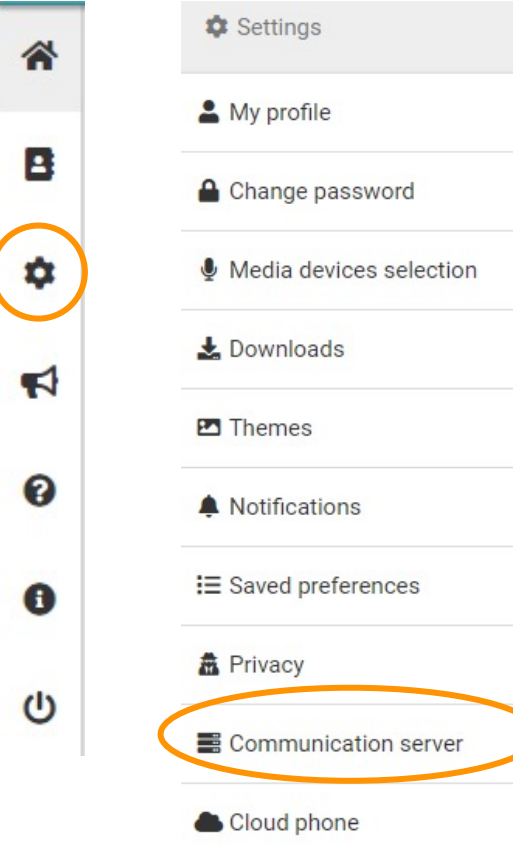

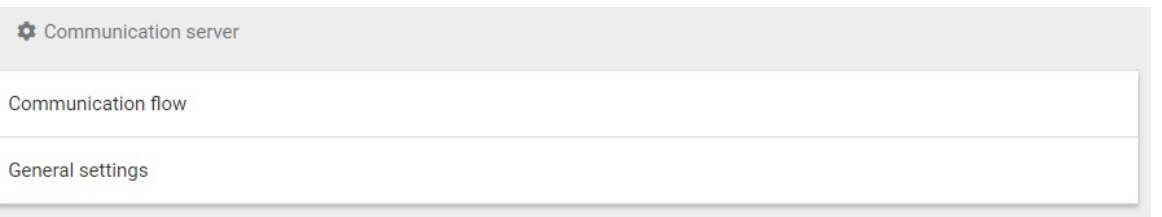

## **Je indeling aanpassen**

- Ga naar "Settings" (Instellingen)
- Kies "Themes" (Thema's)
- Wijzig je indeling

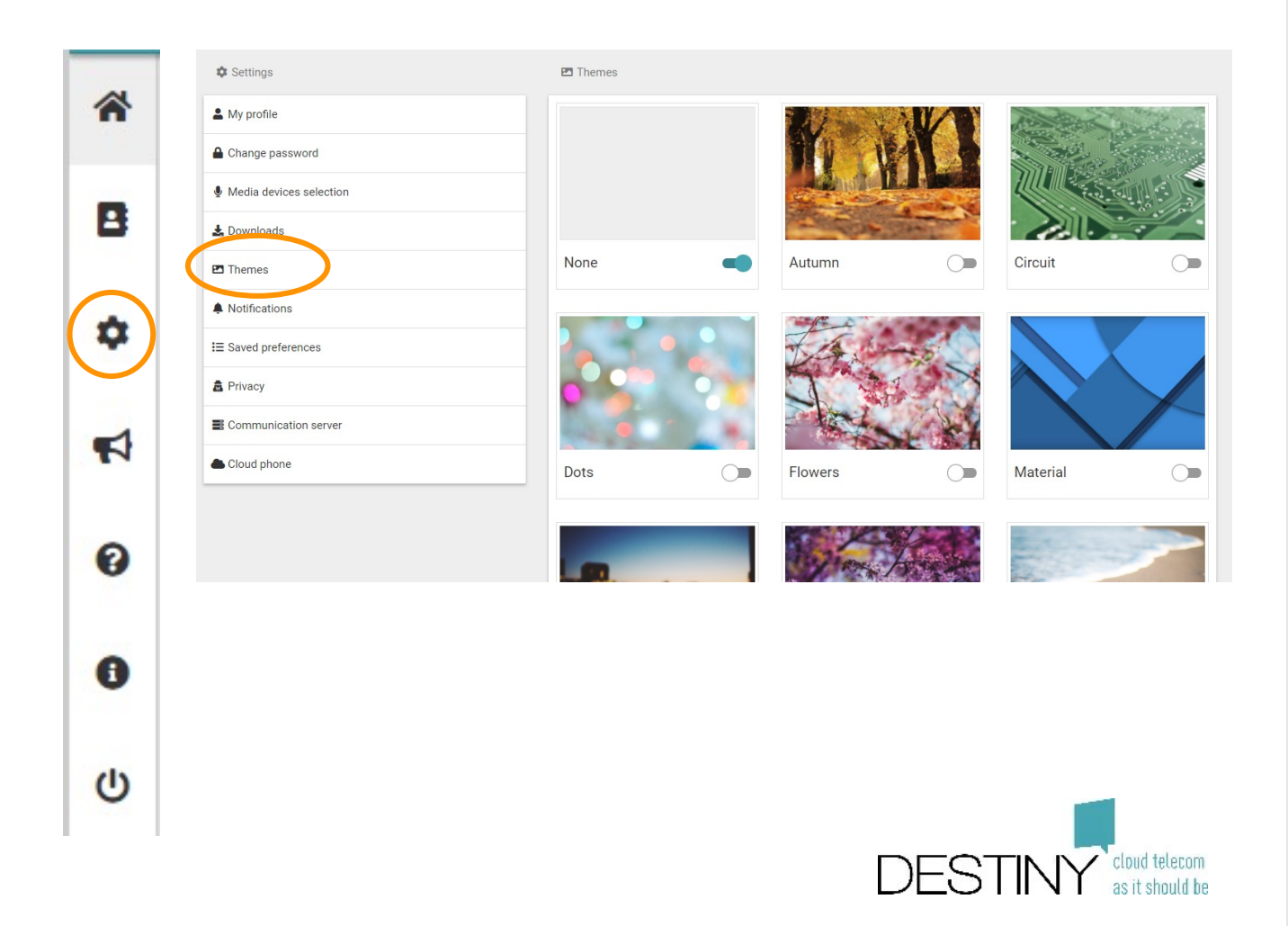

# **Geavanceerde instellingen**

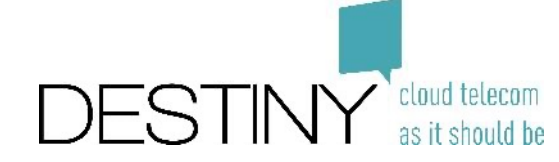

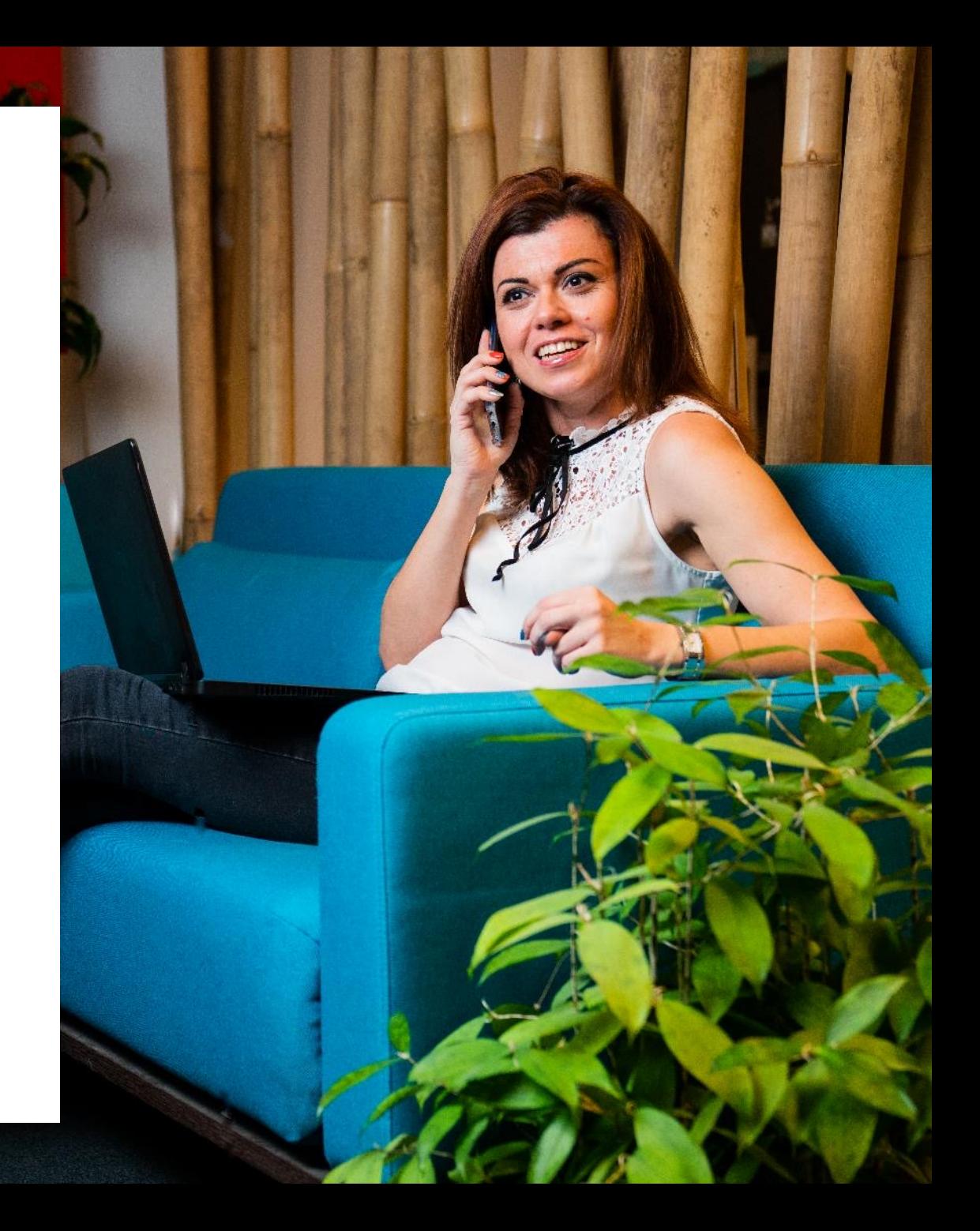

### **Integratie met een externe applicatie activeren**

- Selecteer je integratie
	- Opmerking: alleen beschikbaar via de desktopapplicatie

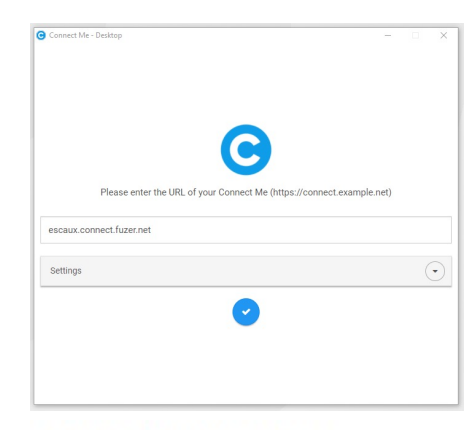

#### Third party integrations

Integrations

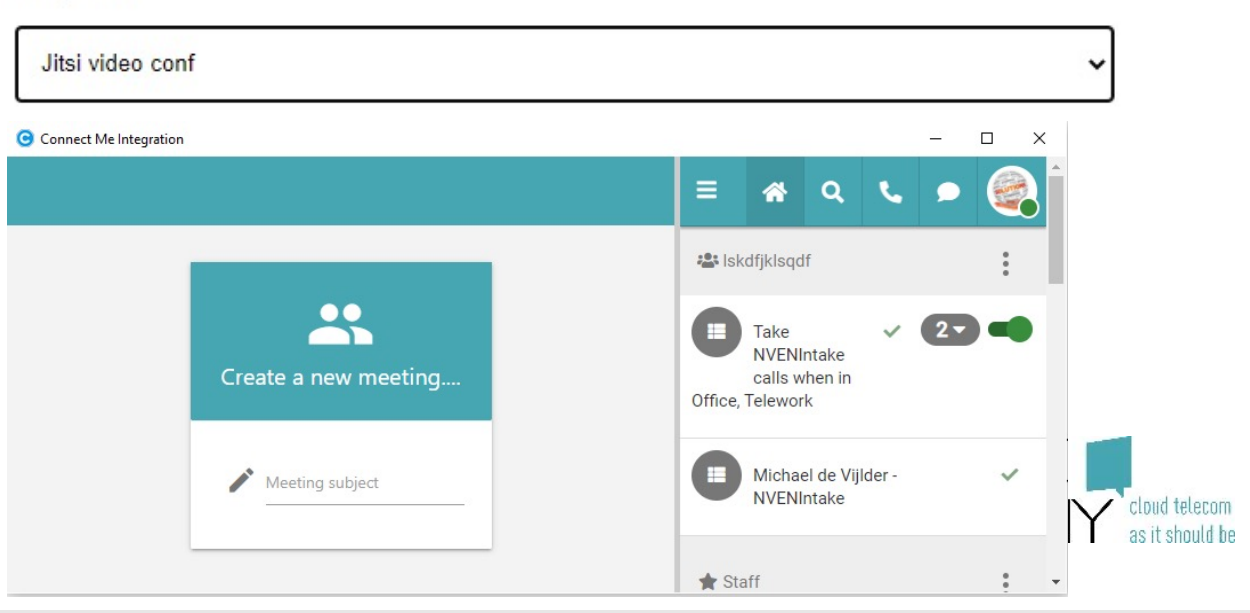

• Je integratie wordt weergegeven aan de linkerzijde

### **De integratie van een vast mobiel toestel configureren**

- Ga naar "Settings" (Instellingen)
	- Kies "Cloud Phone" (Cloudtelefoon)
- Stel je terugbelnummer in
	- Opmerking: alleen beschikbaar in de projectbasis
- Stel "Receive Corporate Calls" (Zakelijke oproepen ontvangen) in
	- **Corporate only** (Alleen zakelijk): Als iemand je belt op je vaste nummer of toestel, gaat je mobiel niet over in de privémodus
	- **Corporate & Private** (Zakelijk en privé):Als iemand je belt op je vaste nummer of toestel, gaat je mobiel over in de zakelijke modus en de privémodus

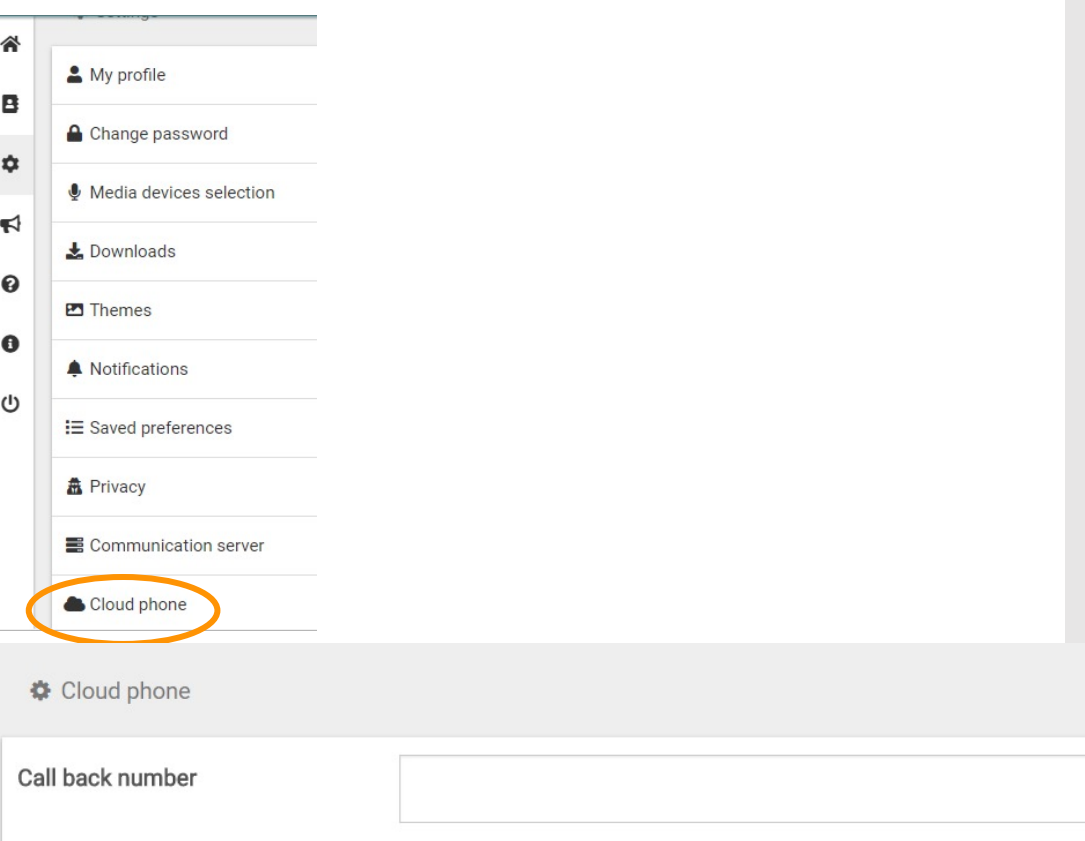

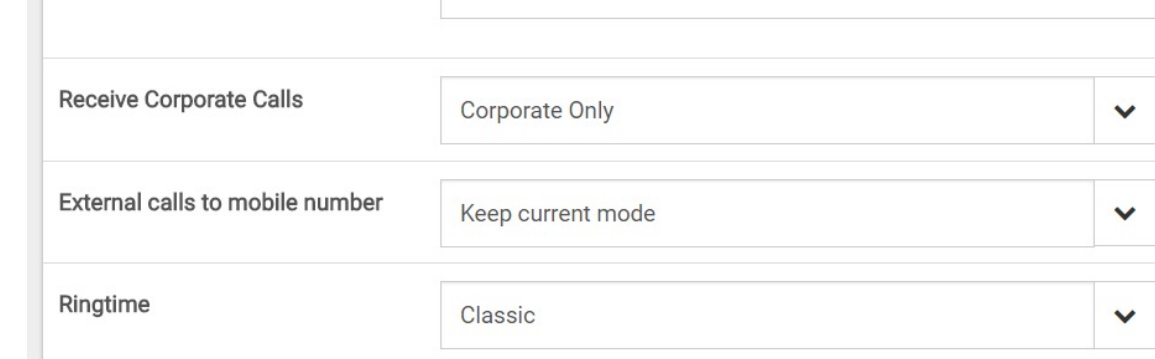

### **De integratie van een vast mobiel toestel configureren**

- Stel "External calls to mobile number" (Externe oproepen naar mobiel nummer) in
	- **Always private** (Altijd privé):alle oproepen naar je mobiele nummer blijven privé en alleen je mobiele telefoon gaat over. Dit betekent dat je vaste lijn niet overgaat wanneer je in de zakelijke modus op je mobiele nummer wordt gebeld
	- **Keep current mode** (Huidige modus behouden): Bij oproepen naar je mobiele nummer gaat de vaste lijn over in de zakelijke modus
- Stel "Ringtime" (Beltijd) in
	- **Classic** (Klassiek): als je wordt gebeld op je mobiele telefoon en er geen verbinding is of je de oproep weigert op je mobiele telefoon, stopt Connect Me met overgaan.
	- **Extended** (Uitgebreid): als je wordt gebeld op je mobiele telefoon en er geen verbinding is of je de oproep weigert op je mobiele telefoon, blijft Connect Me overgaan zodat je kunt opnemen.

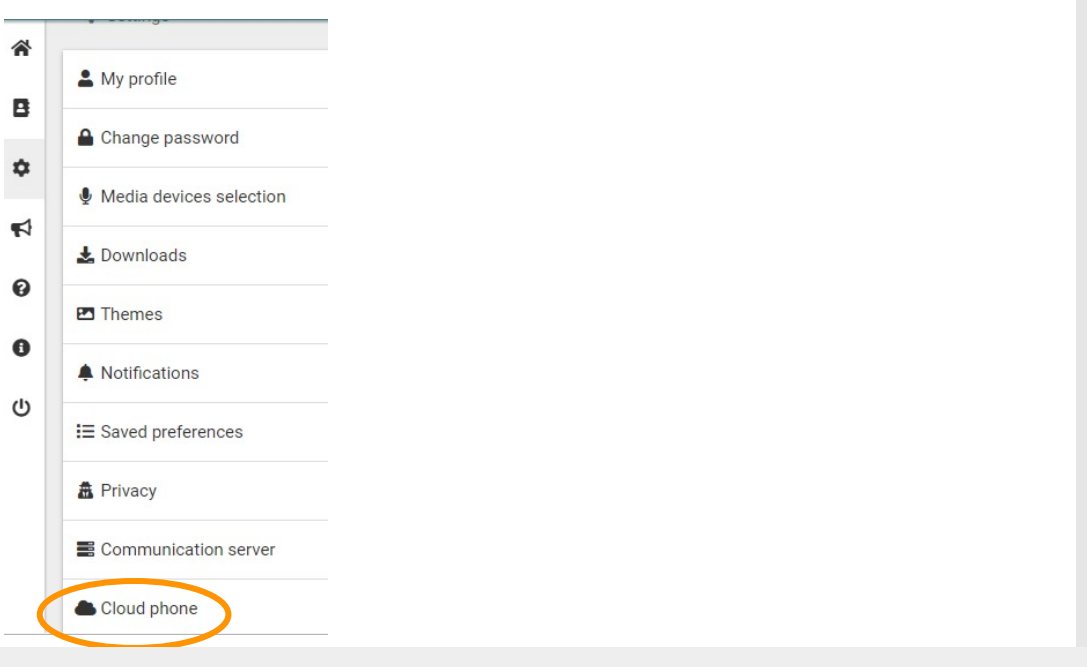

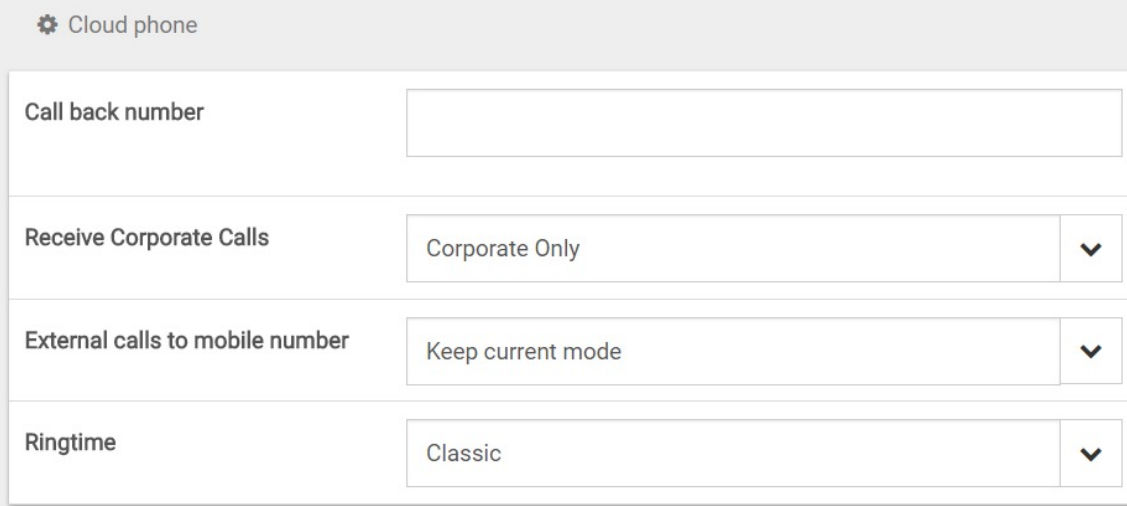

# **Einde**

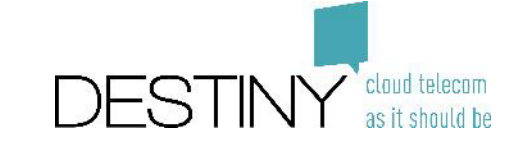